Guida per il collegamento di rete Netzwerkhandbuch

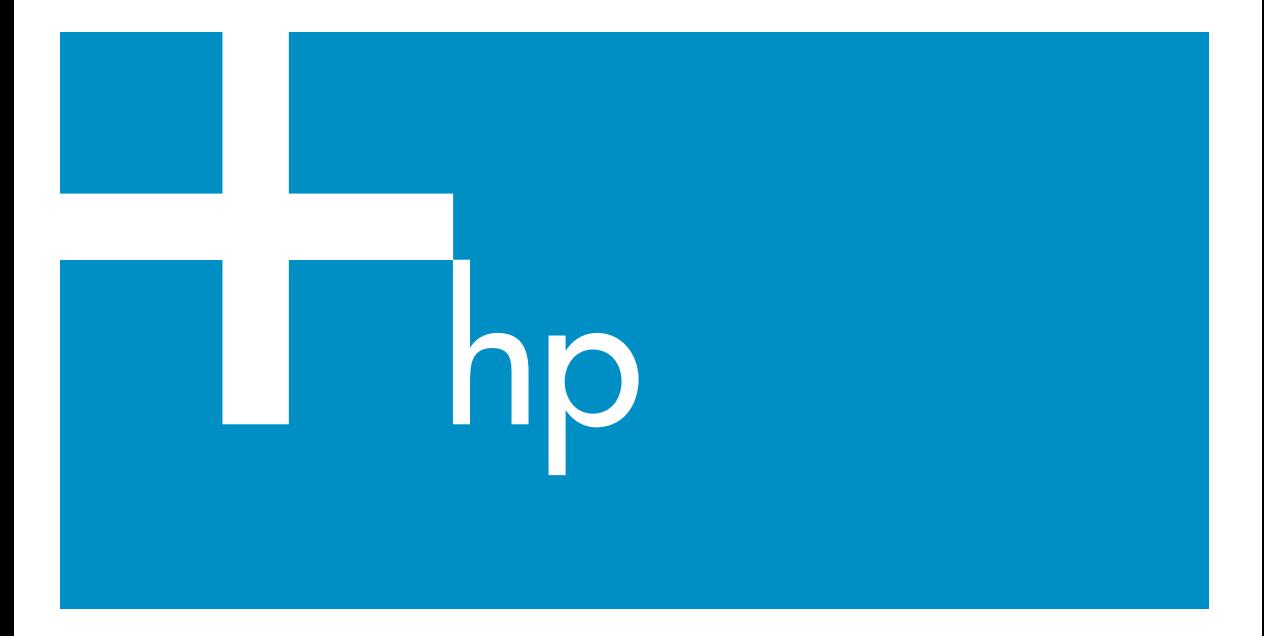

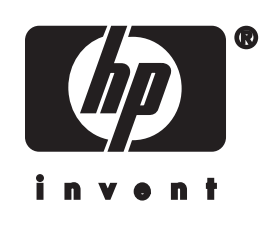

**HP all-in-one - Guida per il collegamento di rete**

© 2004 Copyright Hewlett-Packard Development Company, LP

Le informazioni contenute nel presente documento sono soggette a modifica senza preavviso.

Sono vietati la riproduzione, l'adattamento o la traduzione senza previa autorizzazione scritta, salvo nei casi previsti dalle leggi sul copyright.

Questo prodotto si avvale della tecnologia PDF di Adobe contenente un'implementazione di LZW concessa in licenza in base al brevetto statunitense n. 4.558.302.

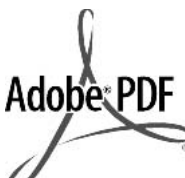

Adobe ed il logo di Acrobat sono marchi registrati o marchi di Adobe Systems Incorporated negli Stati Uniti e/o in altri paesi.

Parti del Copyright © 1989-2003 Palomar Software Inc. Il prodotto HP Officejet 5500 Series si basa su una tecnologia di driver per stampante concessa in licenza da Palomar Software, Inc. www.palomar.com

Copyright © 1999-2003 Apple Computer, Inc.

Apple, il logo Apple, Mac, il logo Mac, Macintosh e Mac OS sono marchi di Apple Computer, Inc. registrati negli Stati Uniti e in altri Paesi.

Numero di pubblicazione: Q3450-90277

Prima edizione: luglio 2004 Windows®, Windows NT®, Windows ME®, Windows XP® e Windows 2000® sono marchi di Microsoft Corporation registrati negli Stati Uniti.

Intel® e Pentium® sono marchi registrati di Intel Corporation.

### **Avviso**

Le uniche garanzie per i prodotti e i servizi HP sono presentate nelle dichiarazioni esplicite di garanzia fornite in accompagnamento a tali prodotti e servizi. Nessuna disposizione del presente documento dovrà essere interpretata come garanzia aggiuntiva. HP non sarà responsabile per omissioni o errori

tecnici ed editoriali contenuti nel presente documento.

Hewlett-Packard Company non è responsabile per eventuali danni accidentali o consequenziali che potrebbero derivare in relazione alla fornitura, alle prestazioni o all'uso di questo documento e del materiale software in esso descritto.

**Nota:**la sezione Informazioni tecniche di questa guida riporta le norme di conformità internazionali.

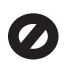

In molti paesi la riproduzione dei documenti indicati di seguito è illegale. In caso di dubbi, rivolgersi a un legale.

- Documenti rilasciati da enti governativi:
	- Passaporti
	- Permessi di soggiorno
	- Attestati di servizio selettivi
	- Badge, tessere o insegne di identificazione
- Bolli governativi: Francobolli Buoni alimentari
- Assegni o effetti utilizzati da agenzie governative
- Moneta cartacea, traveller cheque oppure ordini di pagamento
- Certificati di deposito
- Opere tutelate da copyright

### **Informazioni sulla sicurezza**

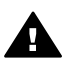

**Avvertenza** Per evitare rischi di incendio o scosse elettriche, non esporre questo prodotto alla pioggia o a qualsiasi forma di umidità.

Per ridurre il rischio di danni dovuti a incendi o scosse elettriche, quando si utilizza questo prodotto attenersi sempre alle precauzioni sulla sicurezza.

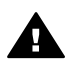

**Avvertenza** Rischio di scosse elettriche

1 Leggere attentamente tutte le istruzioni contenute nel Poster di installazione.

- 2 Per collegare l'unità a una sorgente di alimentazione, utilizzare solo una presa di corrente dotata di messa a terra. Se non si è sicuri che la presa sia di questo tipo, rivolgersi a un elettricista.
- 3 Osservare tutte le avvertenze e le istruzioni indicate sul prodotto.
- 4 Prima di effettuare le operazioni di pulizia, scollegare il prodotto dalle prese a muro.
- 5 Non installare né usare questo prodotto in prossimità di acqua o quando si è bagnati.
- 6 Installare il prodotto collocandolo su una superficie stabile.
- 7 Installare il prodotto in un luogo sicuro in modo che nessuno possa calpestare o inciampare sul cavo di alimentazione e che il cavo non venga danneggiato.
- 8 Se il prodotto non dovesse funzionare normalmente, consultare la Guida alla risoluzione dei problemi.
- 9 All'interno dell'unità non vi sono parti soggette a manutenzione da parte dell'operatore. Riferire i problemi tecnici al personale di assistenza qualificato.
- 10 Utilizzare in ambiente ben ventilato.

## **Sommario**

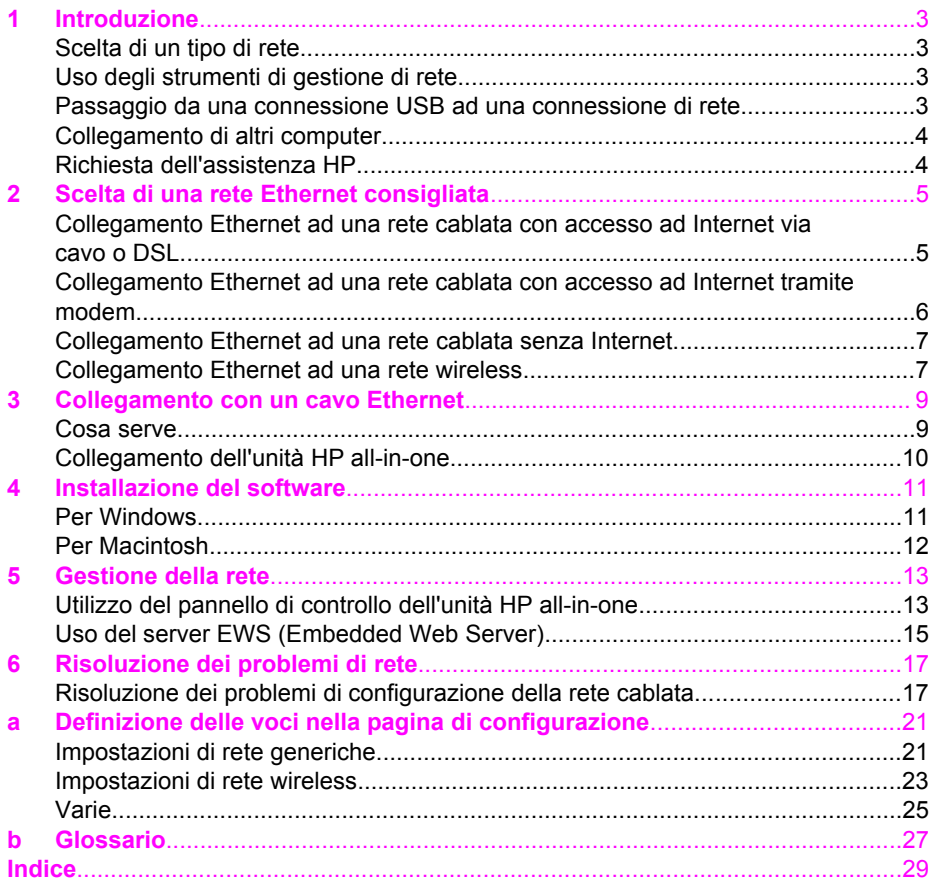

# <span id="page-5-0"></span>**1 Introduzione**

Questa guida rappresenta un complemento alle informazioni contenute nella Guida d'installazione e nella Guida d'uso fornite con l'unità HP all-in-one. In questa guida vengono illustrate tutte le operazioni, dalla configurazione al collegamento della periferica fino all'installazione del software, necessarie per configurare l'unità HP all-inone per l'utilizzo in rete. Inoltre questa guida contiene una serie di esempi relativi alle reti consigliate, alle informazioni di gestione di rete e a suggerimenti per la risoluzione dei problemi.

Collegando l'unità HP all-in-one in rete è possibile condividere l'unità HP all-in-one e le sue numerose funzioni con tutti i computer in rete. Se non si desidera collegare l'unità in rete e si preferisce utilizzare un collegamento USB diretto, consultare la Guida d'installazione per le informazioni necessarie.

Consultare questo capitolo per informazioni sui seguenti argomenti:

- Scelta di un tipo di rete
- Uso degli strumenti di gestione di rete
- Passaggio da una connessione USB ad una connessione di rete
- [Collegamento di altri computer](#page-6-0)
- [Richiesta dell'assistenza HP](#page-6-0)

**Nota** Per la definizione dei termini utilizzati in questa guida, vedere [Glossario](#page-29-0).

### **Scelta di un tipo di rete**

Vi sono diversi modi per configurare un ambiente di rete Ethernet per l'unità HP all-inone. Per suggerimenti, vedere [Scelta di una rete Ethernet consigliata.](#page-7-0)

### **Uso degli strumenti di gestione di rete**

Per informazioni sull'uso degli strumenti di gestione dell'unità HP all-in-one, vedere [Gestione della rete.](#page-15-0)

### **Passaggio da una connessione USB ad una connessione di rete**

Se l'unità HP all-in-one viene installata la prima volta con una connessione USB, è possibile aggiornarla successivamente per consentire la connessione di rete wireless.

#### **Per passare da un collegamento USB ad un collegamento di rete**

- 1 Scollegare il cavo USB dal retro dell'unità HP all-in-one.
- 2 Collegare l'unità HP all-in-one come descritto in [Collegamento con un cavo](#page-11-0) [Ethernet](#page-11-0).
- 3 Installare il software come descritto in [Installazione del software.](#page-13-0)
- <span id="page-6-0"></span>4 Una volta completata l'installazione, accedere alle icone delle stampanti sul computer facendo quanto segue--:
	- Per **Windows XP**: Aprire la cartella **Stampanti e fax**.
	- Per **Windows 9.x o Windows 2000**: Aprire la cartella **Stampanti**.
	- Per **Macintosh OS X**: Aprire **Utility di configurazione stampante** nell'elenco **Utilità**.
- 5 Controllare se è presente l'icona della stampante USB per l'unità HP all-in-one. In questo caso, cancellarla.

### **Collegamento di altri computer**

Se si collega l'unità HP all-in-one in una delle reti consigliate, è possibile condividerla con altri computer in rete. Su ciascun computer deve essere installato il software HP all-in-one, come descritto in [Installazione del software.](#page-13-0) Durante l'installazione, il software individuerà il nome (SSID) della rete esistente. Una volta configurata per l'utilizzo in rete, l'unità HP all-in-one dovrà essere riconfigurata ogni volta che si aggiunge un nuovo computer.

### **Richiesta dell'assistenza HP**

Per informazioni su come richiedere assistenza HP, consultare la Guida d'uso fornita con l'unità HP all-in-one.

## <span id="page-7-0"></span>**2 Scelta di una rete Ethernet consigliata**

Utilizzare questo capitolo come riferimento per l'identificazione delle reti Ethernet già disponibili o configurabili. Tutte le reti descritte qui utilizzano un dispositivo, come ad esempio un router Ethernet, per collegare i diversi elementi. Una rete collegata in questo modo è detta **rete infrastruttura**. Una rete Ethernet garantisce ottimi risultati in termini di prestazioni, affidabilità e protezione.

Le reti Ethernet possono disporre o meno del collegamento a Internet. Se si inserisce l'unità HP all-in-one in una rete Ethernet collegata a Internet, si consiglia di utilizzare un gateway in modo che l'indirizzo IP dell'unità HP all-in-one venga assegnato dinamicamente tramite il protocollo DHCP (Dynamic Host Configuration Protocol). Un gateway può essere un router o un computer Windows che esegue ICS (Internet Connection Sharing).

**Nota** Per la definizione dei termini non definiti qui, vedere [Glossario](#page-29-0).

Per l'utilizzo con l'unità HP all-in-one si consigliano le seguenti configurazioni LAN (local area network) cablate.

### **Collegamento Ethernet ad una rete cablata con accesso ad Internet via cavo o DSL**

Se la rete dispone di un accesso ad Internet via cavo o DSL, è possibile usare un router o un computer come gateway Internet. Con un collegamento via cavo o DSL, è possibile accedere a tutte le funzioni dell'unità HP all-in-one, compresa la condivisione di foto in Internet tramite HP Instant Share.

### **Gateway router**

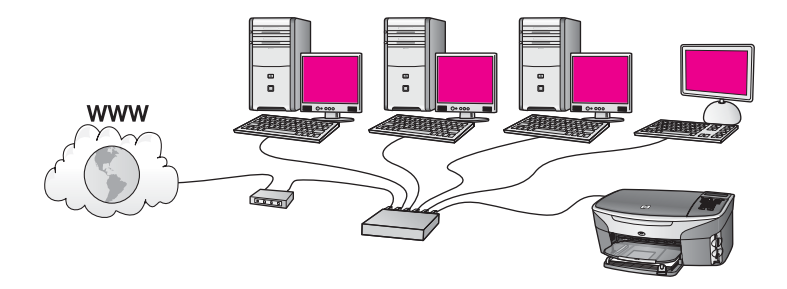

In questo esempio, un router gestisce i collegamenti di rete e un modem via cavo o DSL fornisce l'accesso ad Internet. Se si utilizza questa configurazione, collegare l'unità HP all-in-one al router con un cavo Ethernet.

Con questa configurazione, è possibile accedere a tutte le funzioni dell'unità HP all-inone, compresa la condivisione di foto in Internet . Per le istruzioni di collegamento, vedere [Collegamento con un cavo Ethernet](#page-11-0).

### **Gateway computer**

<span id="page-8-0"></span>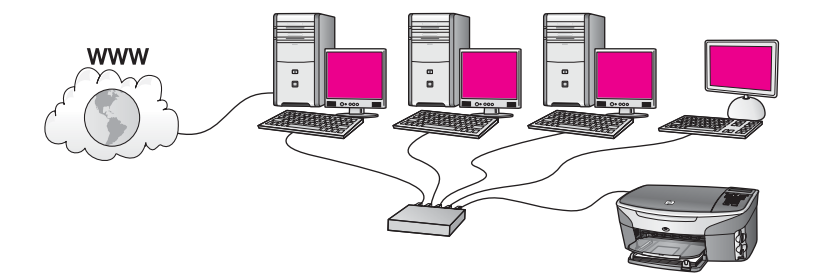

In questo esempio, i dispositivi in rete sono collegati ad un commutatore o ad un router. Un computer della rete funge da gateway tra la rete e Internet. Il computer gateway utilizza ICS (Internet Connection Sharing) di Windows o un software analogo per la gestione dei collegamenti di rete e per fornire l'accesso alle altre periferiche.

**Nota** Se il computer che funge da gateway è spento, gli altri computer della rete perderanno il collegamento a Internet. L'unità HP all-in-one non supporterà funzioni correlate a Internet.

Se si utilizza questa configurazione, collegare l'unità HP all-in-one al commutatore o al router con un cavo Ethernet. Per le istruzioni di collegamento, vedere [Collegamento](#page-11-0) [con un cavo Ethernet](#page-11-0).

### **Collegamento Ethernet ad una rete cablata con accesso ad Internet tramite modem**

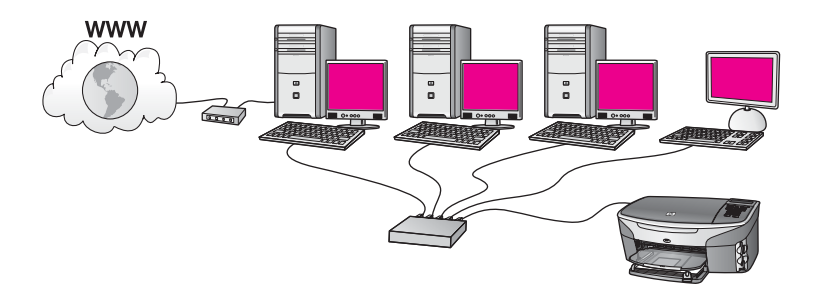

In questo esempio, i dispositivi in rete sono collegati ad un commutatore o ad un router e un modem (che qui è stato rappresentato come collegato al computer a sinistra) fornisce l'accesso ad Internet. Il modem è collegato al computer tramite la presa e il cavo telefonico. Solo un computer dispone dell'accesso ad Internet. L'unità HP all-in-one e gli altri computer presenti sulla rete non dispongono dell'accesso a Internet. Se si utilizza questa configurazione, collegare l'unità HP all-in-one al commutatore o al router con un cavo Ethernet. Per le istruzioni di collegamento, vedere [Collegamento con un cavo Ethernet.](#page-11-0)

**Nota** Per utilizzare la funzione HP Instant Share dell'unità HP all-in-one, è necessario disporre di una connessione Internet a banda larga (ad esempio, via cavo o DSL). Per maggiori informazioni sulla funzione HP Instant Share, vedere la Guida d'uso fornita con l'unità HP all-in-one.

### <span id="page-9-0"></span>**Collegamento Ethernet ad una rete cablata senza Internet**

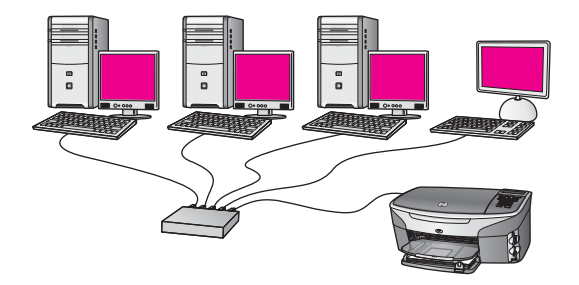

In questo esempio, i dispositivi in rete sono collegati ad un commutatore o ad un router e non è disponibile il collegamento Internet. I dispositivi utilizzano la funzione AutoIP e ciò significa che gli indirizzi IP vengono configurati automaticamente. Se si utilizza questa configurazione, collegare l'unità HP all-in-one al commutatore o al router con un cavo Ethernet. Per le istruzioni di collegamento, vedere [Collegamento](#page-11-0) [con un cavo Ethernet](#page-11-0).

**Nota** Per utilizzare la funzione HP Instant Share dell'unità HP all-in-one, è necessario disporre di una connessione Internet a banda larga (ad esempio, via cavo o DSL). Per maggiori informazioni sulla funzione HP Instant Share, vedere la Guida d'uso fornita con l'unità HP all-in-one.

### **Collegamento Ethernet ad una rete wireless**

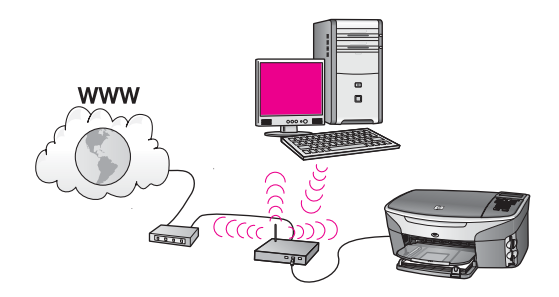

Il punto di accesso collega un dispositivo cablato ad una rete wireless. In questo modello, il computer è configurato per la connessione di rete wireless utilizzando un adattatore di rete wireless e trasferisce e riceve i dati tramite il punto di accesso. L'unità HP all-in-one è configurata per la connessione di rete cablata e viene collegata al punto di accesso tramite un cavo Ethernet. Un modem via cavo o DSL fornisce l'accesso ad Internet. Per le istruzioni di collegamento, vedere [Collegamento con un](#page-11-0) [cavo Ethernet.](#page-11-0)

### Capitolo 2

**Nota** In questa configurazione, si consiglia di instradare il collegamento Internet direttamente tramite il punto di accesso utilizzando un cavo Ethernet.

## <span id="page-11-0"></span>**3 Collegamento con un cavo Ethernet**

Consultare questo capitolo per collegare l'unità HP all-in-one ad un router, ad un commutatore o ad un punto di accesso utilizzando un cavo Ethernet.

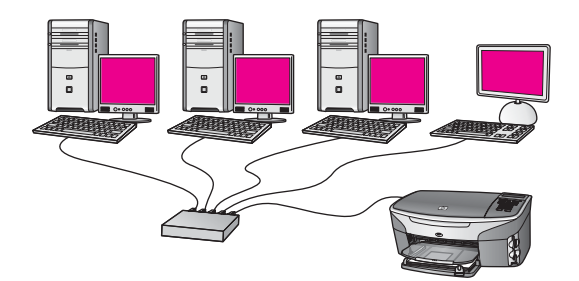

Per suggerimenti sulla configurazione di una rete cablata, vedere [Scelta di una rete](#page-7-0) [Ethernet consigliata](#page-7-0).

**Nota** Per la definizione dei termini non definiti qui, vedere [Glossario](#page-29-0).

Per collegare l'unità HP all-in-one al computer, consultare innanzitutto la sezione seguente per un elenco di ciò che serve. Dopo aver collegato l'unità HP all-in-one, si dovrà installare il software come descritto in [Installazione del software](#page-13-0).

### **Cosa serve**

- Una rete Ethernet funzionante che includa un commutatore, un Ethernet o un punto di accesso wireless con porte Ethernet.
- Cavo Ethernet CAT-5 Se il cavo Ethernet fornito non è sufficientemente lungo per la propria configurazione, potrebbe essere necessario acquistarne uno più lungo.

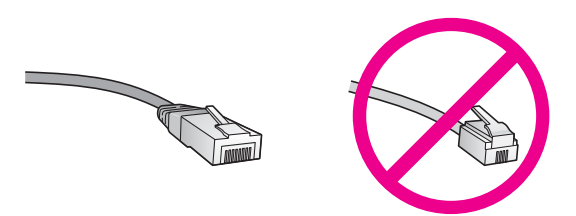

Sebbene i cavi Ethernet standard siano molto simili ai cavi telefonici standard, essi non sono intercambiabili. Il numero di fili e il connettore sono diversi. Il connettore di un cavo Ethernet (chiamato anche connettore RJ-45) è più largo e più spesso e ha sempre 8 contatti all'estremità. Un connettore telefonico ha un numero di contatti compreso tra 2 e 6.

Un computer da tavolo o portatile con collegamento cablato o wireless ad un router o ad un punto di accesso.

- <span id="page-12-0"></span>**Nota** L'unità HP all-in-one supporta le reti Ethernet sia a 10 Mbps che a 100 Mbps. Se si sta acquistando o si è già acquistata una scheda NIC, verificare che funzioni ad entrambe le velocità.
- Accesso ad Internet a banda larga, ad esempio via cavo o DSL (solo se si desidera accedere ad **HP Instant Share** direttamente dal dispositivo). Per maggiori informazioni sulla funzione HP Instant Share, vedere la Guida d'uso fornita con l'unità HP all-in-one.

### **Collegamento dell'unità HP all-in-one**

1 Rimuovere la presa gialla dal retro dell'unità HP all-in-one.

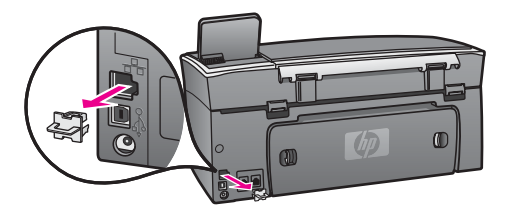

2 Collegare il cavo Ethernet alla porta Ethernet sul retro dell'unità HP all-in-one.

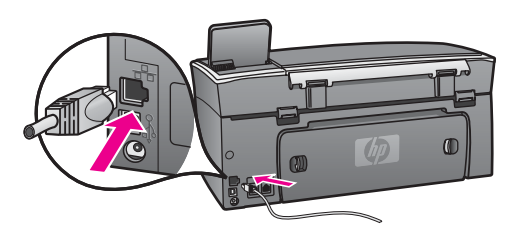

3 Collegare l'altra estremità del cavo Ethernet ad una porta disponibile sul commutatore, router Ethernet o punto di accesso wireless.

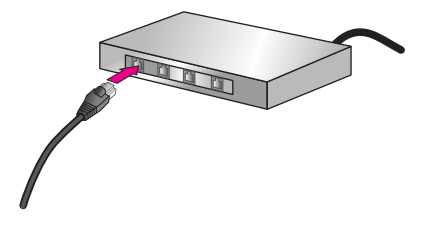

4 Dopo aver collegato l'unità HP all-in-one alla rete, installare il software sul computer. Vedere [Installazione del software](#page-13-0).

# <span id="page-13-0"></span>**4 Installazione del software**

Consultare questo capitolo per installare il software HP all-in-one su un computer Windows o Macintosh. Tuttavia, prima di installare il software, accertarsi che l'unità HP all-in-one sia stata collegata come spiegato nel capitolo precedente.

**Nota** Se il computer è configurato per la connessione ad una serie di unità di rete, accertarsi che sia collegato a queste unità prima di installare il software. Altrimenti, quando viene installato, il software HP all-in-one potrebbe andare ad occupare una delle lettere che contrassegnano le unità di rete, rendendo così impossibile l'accesso a quella unità dal computer.

Vedere le istruzioni che seguono per Windows o Macintosh.

### **Per Windows**

Le istruzioni riportate di seguito si riferiscono soltanto a computer Windows.

**Nota** La durata dell'installazione può variare da 20 a 45 minuti, a seconda del sistema operativo, della quantità di spazio disponibile e della velocità del processore.

### **Per installare il software HP all-in-one**

- 1 Chiudere tutti i programmi (inclusi il firewall XP interno, eventuali altri firewall o software anti-virus) in esecuzione sul computer.
- 2 Inserire il CD di Windows fornito con l'unità HP all-in-one nell'unità CD-ROM del computer.

Viene visualizzata la schermata **Benvenuto**.

- **Nota Solo Windows XP:** Se lo schermo di avvio non appare, fare doppio clic su **Risorse del computer**, quindi sull'icona del CD-ROM ed infine su **setup.exe**.
- 3 Fare clic su **Avanti** negli schermi di installazione per verificare e preparare il sistema e per installare i driver, i moduli plug-in e il software. Dopo numerose schermate, appare **Tipo di connessione**.
- 4 Nella schermata **Tipo di collegamento**, selezionare **Tramite rete** e fare clic su **Avanti**.

Viene visualizzata la schermata **Ricerca in corso** mentre il programma di configurazione ricerca l'unità HP all-in-one sulla rete.

- 5 Nella schermata che informa che la **stampante è stata trovata**, verificare che la descrizione della stampante sia corretta. Se viene trovata più di una stampante sulla rete, viene visualizzata la schermata **Stampanti trovate**. Selezionare la periferica che si desidera collegare. Per vedere le impostazioni sull'unità HP all-in-one:
	- a Accedere al pannello di controllo della periferica.
	- b Selezionare **Mostra impostazioni di rete** nel menu **Rete** e poi selezionare **Visualizza riepilogo**.
- <span id="page-14-0"></span>6 Se la descrizione della stampante è corretta, selezionare **Sì, installa questa stampante**.
- 7 Appena viene richiesto, riavviare il computer per terminare il processo di installazione. Una volta terminata l'installazione del software, l'unità HP all-in-one è pronta per

essere utilizzata.

8 Per provare il collegamento di rete, dal computer inviare in stampa una pagina di prova sull'unità HP all-in-one. Per maggiori informazioni, vedere la Guida d'uso fornita con l'unità HP all-in-one.

### **Per Macintosh**

Le istruzioni riportate di seguito si riferiscono soltanto a computer Macintosh.

**Nota** La durata dell'installazione può variare da 20 a 45 minuti, a seconda del sistema operativo, della quantità di spazio disponibile e della velocità del processore.

### **Per installare il software HP all-in-one**

- 1 Chiudere tutte le applicazioni in esecuzione sul computer.
- 2 Inserire il CD di Macintosh fornito con l'unità HP all-in-one nell'unità CD-ROM del computer.
- 3 Fare doppio clic sull'icona del **programma di installazione dell'unità HP all-inone**.

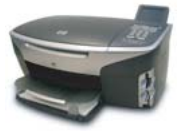

### **Icona del programma di installazione per Macintosh**

- 4 Nella schermata di **autenticazione**, immettere la passphrase dell'amministratore con la quale si accede al computer o alla rete. Il programma di installazione cerca le unità HP all-in-one e visualizza un elenco delle periferiche trovate.
- 5 Nella finestra per la selezione del dispositivo, selezionare l'unità HP all-in-one.
- 6 Seguire le istruzioni visualizzate, comprese quelle di **Impostazione assistita**, per completare l'installazione.

Una volta terminata l'installazione del software, l'unità HP all-in-one è pronta per essere utilizzata.

7 Per provare il collegamento di rete, dal computer inviare in stampa una pagina di prova sull'unità HP all-in-one. Per maggiori informazioni, consultare la Guida d'uso fornita con l'unità.

# <span id="page-15-0"></span>**5 Gestione della rete**

In questo capitolo è descritto l'uso degli strumenti di rete sul pannello di controllo dell'unità e del server EWS (Embedded Web Server). Questi strumenti consentono di visualizzare e modificare le impostazioni di rete e di aggiungere impostazioni di protezione avanzata alla rete.

### **Utilizzo del pannello di controllo dell'unità HP all-in-one**

Il pannello di controllo dell'unità HP all-in-one consente di eseguire numerose attività di gestione della rete, inclusa la visualizzazione e la modifica delle impostazioni di rete e il ripristino delle impostazioni predefinite.

### **Visualizzazione delle impostazioni di rete**

È possibile visualizzare un riepilogo delle impostazioni di rete sul pannello di controllo oppure stampare una pagina di configurazione più dettagliata.

#### **Visualizzazione di un riepilogo delle impostazioni di rete**

Scegliere se si desidera visualizzare un riepilogo delle impostazioni di rete oppure stampare un rapporto dettagliato.

### **Per visualizzare un riepilogo delle impostazioni di rete**

- 1 Sul pannello di controllo dell'unità HP all-in-one, premere il pulsante **Imposta**.
- 2 Premere **8**, quindi **1**. Viene visualizzato il menu **Rete** con l'opzione **Mostra impostazioni di rete** selezionata.
- 3 Premere **2**.

Viene visualizzato un riepilogo delle impostazioni di rete.

### **Stampa e visualizzazione di una pagina di configurazione di rete**

La **pagina di configurazione di rete** elenca tutte le impostazioni di rete più importanti, come ad esempio l'indirizzo IP, la velocità di collegamento, DNS e DNS-SD.

### **Per stampare una pagina di configurazione di rete**

- 1 Sul pannello di controllo dell'unità HP all-in-one, premere il pulsante **Imposta**.
- 2 Premere **8**, quindi **1**. Viene visualizzato il menu **Rete** con l'opzione **Mostra impostazioni di rete** selezionata.
- 3 Premere **1**.

Viene stampata la pagina di configurazione di rete.

Per le definizioni delle voci nella pagina di configurazione, vedere [Definizione delle](#page-23-0) [voci nella pagina di configurazione.](#page-23-0)

### <span id="page-16-0"></span>**Ripristino delle impostazioni di rete predefinite**

Se necessario, è possibile ripristinare le impostazioni di rete predefinite per l'unità HP all-in-one.

**Nota** Questa operazione eliminerà tutte le informazioni di configurazione wireless immesse. Per ripristinare tali informazioni, sarà necessario eseguire nuovamente il programma di installazione guidata wireless.

### **Per ripristinare le impostazioni predefinite**

- 1 Sul pannello di controllo dell'unità HP all-in-one, premere il pulsante **Imposta**.
- 2 Premere **8**, quindi **2**. Viene visualizzato il menu **Rete** con l'opzione **Ripristina impost. predefinite** selezionata.
- 3 Premere **1** per confermare.

### **Impostazioni di rete avanzate**

Le opzioni di **Configurazione avanzata** consentono di modificare la velocità di collegamento, le impostazioni IP e le impostazioni di protezione della scheda di memoria.

**Nota** Queste impostazioni dovrebbero essere modificate solo ed esclusivamente da utenti esperti.

### **Impostazione della velocità di collegamento**

È possibile modificare la velocità di trasmissione dei dati sulla rete. L'impostazione predefinita è **Auto**.

### **Per impostare la velocità di collegamento**

- 1 Sul pannello di controllo dell'unità HP all-in-one, premere il pulsante **Imposta**.
- 2 Premere **8**, quindi **3**. Viene visualizzato il menu **Rete** con l'opzione **Configurazione avanzata** selezionata.
- 3 Premere **1** per selezionare **Cambia velocità di connessione**.
- 4 Premere il numero accanto alla velocità:
	- **1. Auto**
	- **2. 10-Full**
	- **3. 10-Half**
	- **4. 100-Full**
	- **5. 100-Half**

### **Modifica delle impostazioni IP**

L'impostazione IP predefinita è **Auto**. Tuttavia, se necessario, è possibile modificare manualmente l'indirizzo IP, la maschera di sottorete o il gateway predefinito. Per vedere l'indirizzo IP e la maschera di sottorete dell'unità HP all-in-one, stampare una pagina di configurazione di rete dall'unità HP all-in-one (vedere [Stampa e](#page-15-0) [visualizzazione di una pagina di configurazione di rete\)](#page-15-0). Per la descrizione delle voci <span id="page-17-0"></span>presenti nella pagina di configurazione (inclusi l'indirizzo IP e la maschera di sottorete), vedere [Definizione delle voci nella pagina di configurazione](#page-23-0).

### **Per modificare un'impostazione IP**

- 1 Sul pannello di controllo dell'unità HP all-in-one, premere il pulsante **Imposta**.
- 2 Premere **8**, quindi **3**. Viene visualizzato il menu **Rete** con l'opzione **Configurazione avanzata** selezionata.
- 3 Premere **2** per selezionare **Impostazioni IP**.
- 4 Premere il numero accanto all'impostazione IP:
	- **1. Indirizzo IP**
	- **2. Subnet Mask**
	- **3. Gateway predefinito**
- 5 Apportare le modifiche, quindi premere **OK**.

### **Modifica della protezione della scheda di memoria**

L'opzione **Protezione scheda di memoria** nel menu **Configurazione avanzata** consente di impostare l'unità HP all-in-one in modo che non condivida i dati della scheda di memoria con i computer in una rete **wireless**. Tuttavia, questo metodo di protezione non è consigliabile perché non consente di accedere alla scheda di memoria dal computer. Inoltre questa funzione non è applicabile ad una rete Ethernet. Tutti i computer su una rete Ethernet possono accedere alla scheda di memoria di un'unità HP all-in-one collegata alla rete.

### **Uso del server EWS (Embedded Web Server)**

Il modo migliore per gestire le impostazioni generali di rete per l'unità HP all-in-one è attraverso il pannello di controllo. Tuttavia, per le impostazioni più avanzate, è possibile utilizzare il server EWS. Quando si apre il browser Web, è possibile controllare lo stato, configurare i parametri di rete dell'unità HP all-in-one o accedere alle funzioni dell'unità HP all-in-one. Per maggiori informazioni su queste ed altre funzioni disponibili nel server EWS, consultare la guida in linea. Per accedere alla guida del server EWS, aprire il server come descritto di seguito e poi fare clic sul link **Help** in **Other Links** nella scheda **Home**.

### **Accesso al server EWS**

#### **Per accedere al server EWS**

- 1 Sul pannello di controllo dell'unità HP all-in-one, premere il pulsante **Imposta**.
- 2 Premere **8**, poi **1** ed infine **1**.
	- In questo modo viene stampata la pagina di configurazione dell'unità HP all-inone, che include anche l'indirizzo IP. Si utilizzerà l'indirizzo IP nel passo successivo.
- 3 Nella casella **Indirizzo** del browser Web, immettere l'indirizzo IP dell'unità HP allin-one così come appare nella pagina di configurazione. Ad esempio, http://195.168.0.5.

Viene visualizzata la pagina **Home** del server EWS con le informazioni relative all'unità HP all-in-one.

- **Nota** Se il browser utilizza un server proxy, potrebbe essere necessario disabilitarlo per accedere al server EWS.
- 4 Se è necessario modificare la lingua visualizzata nel server EWS, fare quanto segue:
	- a Fare clic sulla scheda **Impostazioni**.
	- b Fare clic su **Seleziona lingua** nel menu di navigazione **Impostazioni**.
	- c Nell'elenco **Seleziona lingua**, fare clic sulla lingua desiderata.
	- d Fare clic su **Applica**.
- 5 Fare clic sulla scheda **Home** per accedere alle informazioni sulla rete e sulla stampante o fare clic sulla scheda **Colleg rete** per accedere a ulteriori informazioni o per modificare le informazioni di rete.

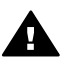

**Avvertimento** Prestare attenzione quando si modificano le impostazioni di rete wireless del server di stampa; la connessione potrebbe essere interrotta. In tal caso, è possibile che sia necessario utilizzare le nuove impostazioni per ricollegarsi. Se il server di stampa perde la connessione di rete, è possibile che sia necessario ripristinare i valori predefiniti e reinstallare il software.

**Nota** Non disattivare il protocollo TCP/IP (Transmission Control Protocol/Internet Protocol) sul computer. Questo protocollo è necessario per la comunicazione con il server EWS.

# <span id="page-19-0"></span>**6 Risoluzione dei problemi di rete**

Questa sezione contiene informazioni relative alla risoluzione dei problemi di rete dell'unità HP all-in-one. Vengono fornite informazioni specifiche sui problemi di installazione e configurazione.

### **Risoluzione dei problemi di configurazione della rete cablata**

Consultare questa sezione per risolvere i problemi relativi alla configurazione della rete cablata.

#### **Il computer non è in grado di rilevare l'unità HP all-in-one**

#### **Causa**

I cavi non sono collegati correttamente.

#### **Soluzione**

Controllare che i seguenti cavi siano collegati correttamente:

- Cavi di alimentazione dell'unità HP all-in-one e del router
- Cavi tra il router e il computer
- Cavi da e verso il modem o per il collegamento dell'unità HP all-in-one a Internet (se applicabile)

### **Causa**

La scheda LAN (NIC) non è configurata correttamente.

#### **Soluzione**

Verificare che la scheda LAN (Local Area Network) sia configurata correttamente.

### **Per verificare la scheda LAN in Windows XP**

- 1 Fare clic con il pulsante destro del mouse su **Risorse del computer**.
- 2 Nella finestra di dialogo **Proprietà del sistema**, fare clic sulla scheda **Hardware**.
- 3 Fare clic su **Gestione periferiche**.
- 4 Accertarsi che la scheda sia presente nell'elenco delle **Schede di rete**.
- 5 Consultare la documentazione fornita con la scheda.

#### **Causa**

Non si dispone di una connessione di rete attiva.

#### **Soluzione**

Verificare di disporre di una connessione di rete attiva.

### <span id="page-20-0"></span>**Per verificare che la connessione di rete sia attiva**

1 Verificare se l'icona della rete cablata (in basso a sinistra) è visualizzata sul display grafico a colori. Se l'icona è presente, l'unità HP all-in-one è connessa alla rete.

L'icona a sinistra indica una rete cablata attiva. L'icona a destra indica una rete non attiva.

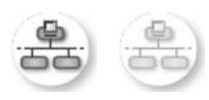

### **Icona rete cablata**

- 2 Se l'icona della rete cablata non è presente, verificare che i cavi tra l'unità HP all-in-one e il gateway o il router siano collegati correttamente.
- 3 Accertarsi che l'unità HP all-in-one sia collegata alla rete mediante un cavo Ethernet CAT-5.
- 4 Controllare i due indicatori luminosi del cavo Ethernet nella parte superiore e inferiore del connettore Ethernet RJ-45 sul retro dell'unità HP all-in-one. Il significato delle spie è il seguente:
	- a Spia superiore: se questa spia è accesa con luce verde fissa, il dispositivo è collegato correttamente alla rete e la comunicazione è attiva. Se la spia superiore è spenta, la connessione di rete non è disponibile.
	- b Spia inferiore: la spia di colore giallo lampeggia quando i dati vengono inviati o ricevuti dal dispositivo sulla rete.
- 5 Se i collegamenti sono corretti, spegnere l'unità HP all-in-one, quindi accenderla nuovamente. Sul pannello di controllo dell'unità HP all-in-one, premere il pulsante **On** per spegnere l'unità HP all-in-one e poi premerlo nuovamente per accenderla. Inoltre, spegnere il router e poi accenderlo nuovamente.

### **Per stabilire una connessione di rete attiva**

- 1 Se l'icona della rete cablata non è attiva, verificare che i cavi tra l'unità HP allin-one e il gateway o il router siano collegati correttamente.
- 2 Se i collegamenti non presentano problemi, premere il pulsante **On** per spegnere l'unità HP all-in-one e poi premerlo nuovamente per riaccenderlo. Inoltre, spegnere il router e poi accenderlo nuovamente.

### **È stato ricevuto un messaggio di errore dei requisiti di sistema: Nessun TCP/IP**

#### **Causa**

La scheda LAN (NIC) non è installata correttamente.

### **Soluzione**

Accertarsi che la scheda LAN sia installata in maniera corretta e configurata per il protocollo TCP/IP. Vedere le istruzioni fornite con la scheda LAN.

**Durante l'installazione, viene visualizzato il messaggio Stampante non trovata** 

### <span id="page-21-0"></span>**Causa**

L'unità HP all-in-one non è accesa.

### **Soluzione**

Controllare il display grafico a colori sull'unità HP all-in-one. Se il display grafico a colori è vuoto e la spia accanto al pulsante **On** non è accesa, l'unità HP all-in-one è spenta. Verificare che il cavo di alimentazione sia collegato correttamente all'unità HP all-in-one e alla presa di corrente. Premere il pulsante **On** per accendere l'unità HP all-in-one.

### **Causa**

Non si dispone di una connessione di rete attiva.

#### **Soluzione**

Accertarsi di disporre di una connessione di rete attiva. Per maggiori informazioni, vedere [Non si dispone di una connessione di rete attiva.](#page-19-0)

#### **Causa**

I cavi non sono collegati correttamente.

#### **Soluzione**

Controllare che i seguenti cavi siano collegati correttamente:

- Cavi di alimentazione dell'unità HP all-in-one e del router
- Cavi tra il router e il computer
- Cavi da e verso il modem o per il collegamento dell'unità HP all-in-one a Internet (se applicabile)

### **Si sta utilizzando un modem via cavo senza router e non si ha un indirizzo IP**

#### **Causa**

Se si dispone di un PC che utilizza un modem via cavo, una LAN separata per gli altri computer e nessun DHCP o router, utilizzare IP Auto per l'assegnazione degli indirizzi IP agli altri computer e all'unità HP all-in-one.

#### **Soluzione**

#### **Per ottenere un indirizzo IP per il PC che utilizza un modem via cavo**

➔ Il provider di servizi Internet (ISP, Internet Service Provider) assegna un indirizzo IP statico o dinamico al PC che utilizza il modem via cavo.

### **Per assegnare un indirizzo IP agli altri computer e all'unità HP all-in-one**

→ Utilizzare l'impostazione IP Auto per assegnare un indirizzo IP ai restanti computer e all'unità HP all-in-one. Non assegnare un indirizzo IP statico. Capitolo 6

## <span id="page-23-0"></span>**a Definizione delle voci nella pagina di configurazione**

Questa appendice spiega le voci presenti nella pagina di configurazione di rete.

### **Impostazioni di rete generiche**

La tabella seguente descrive le impostazioni di rete generiche riportate sulla pagina di configurazione di rete.

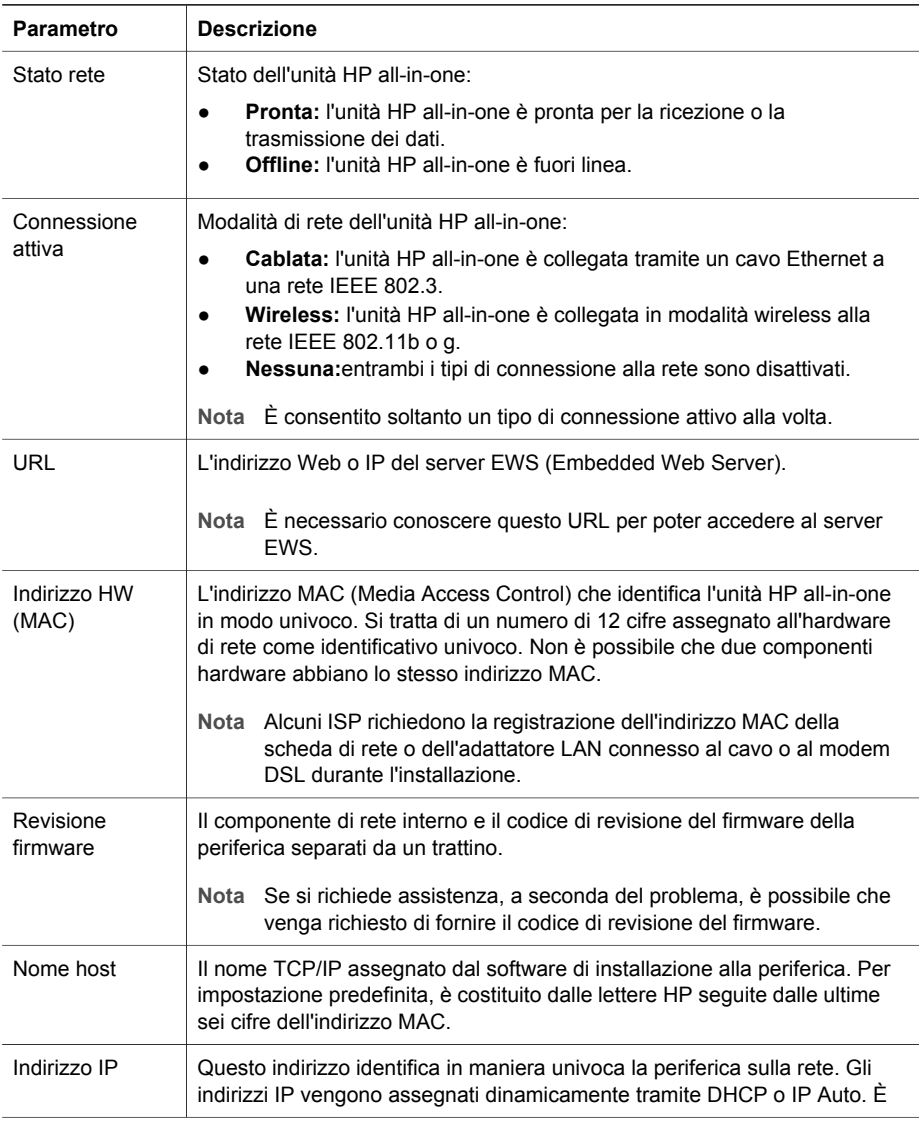

<span id="page-24-0"></span>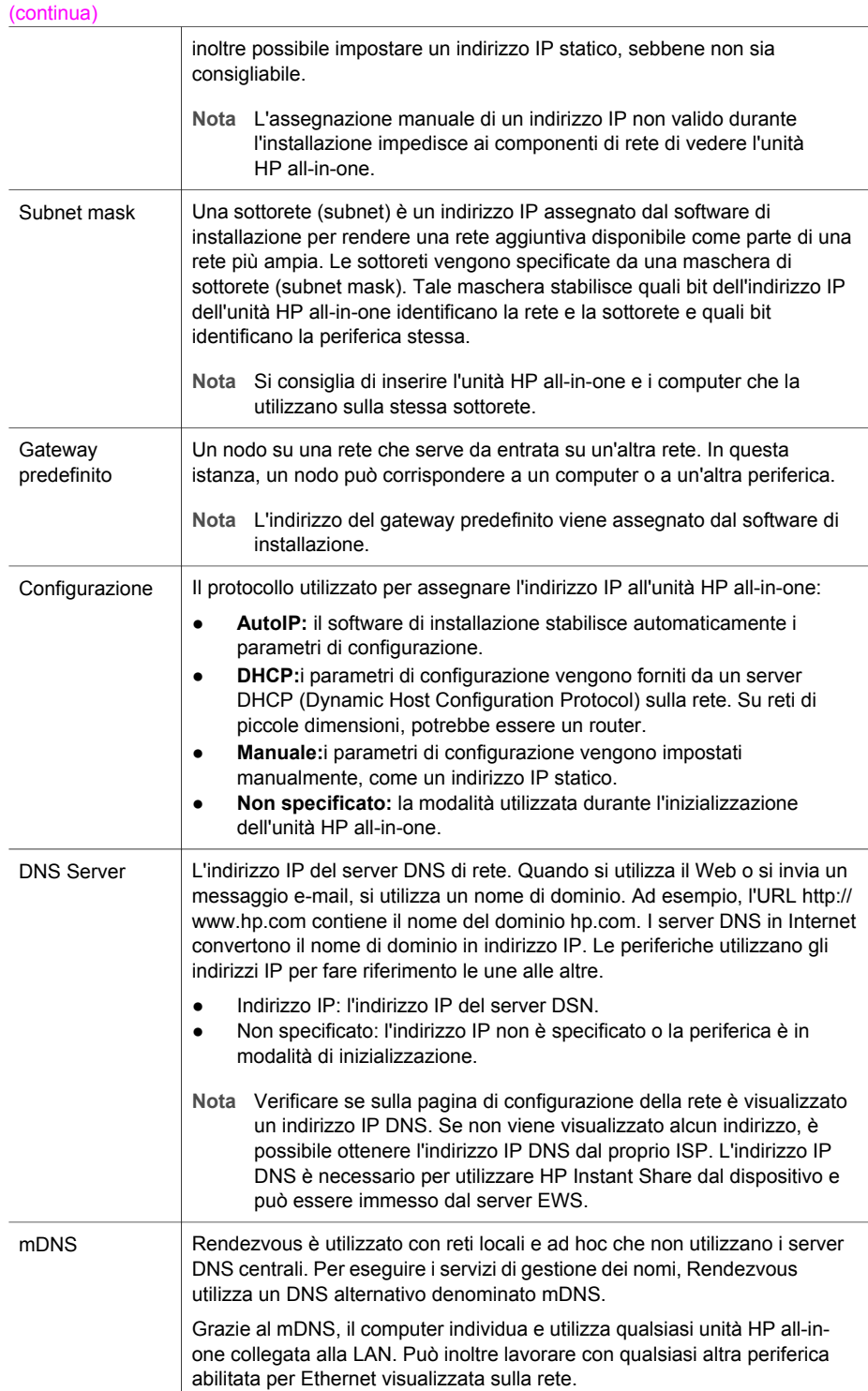

<span id="page-25-0"></span>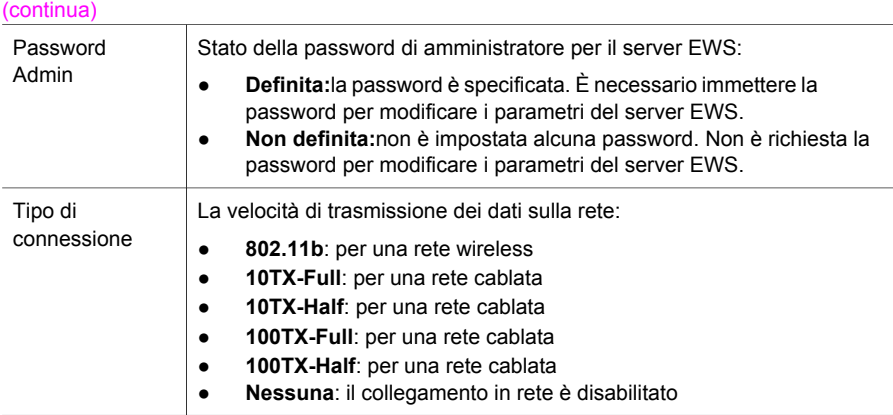

### **Impostazioni di rete wireless**

La tabella seguente descrive le impostazioni di rete wireless riportate sulla pagina di configurazione di rete.

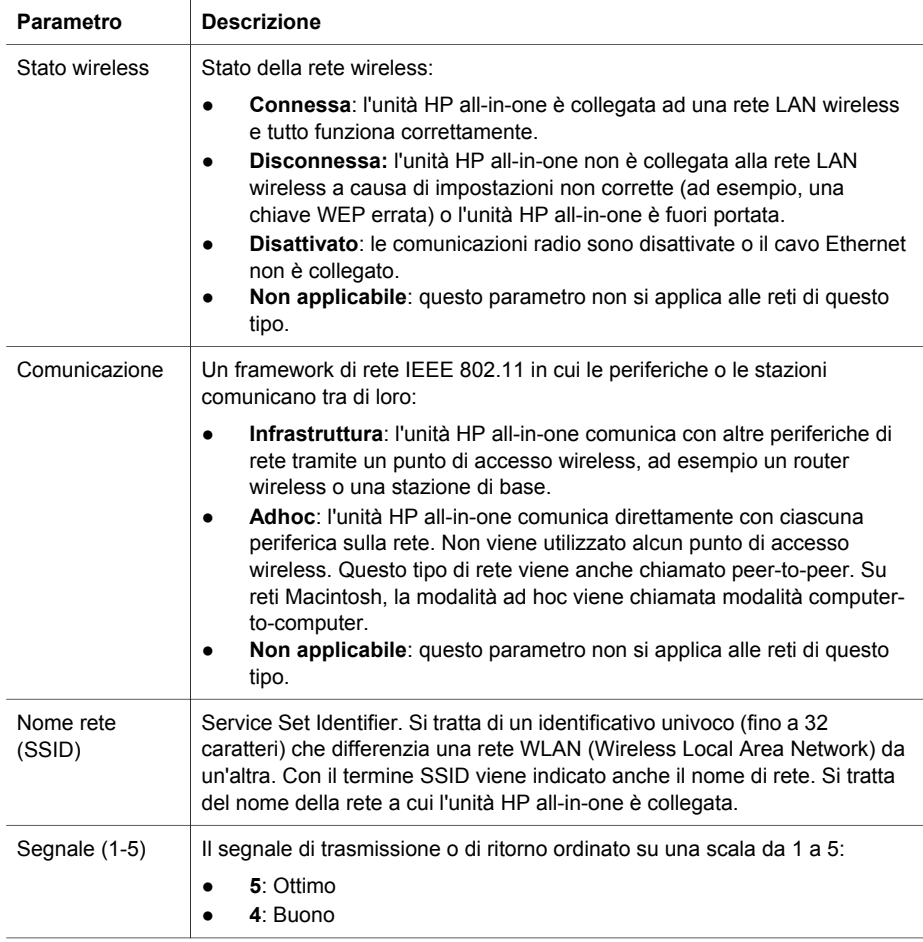

<span id="page-26-0"></span>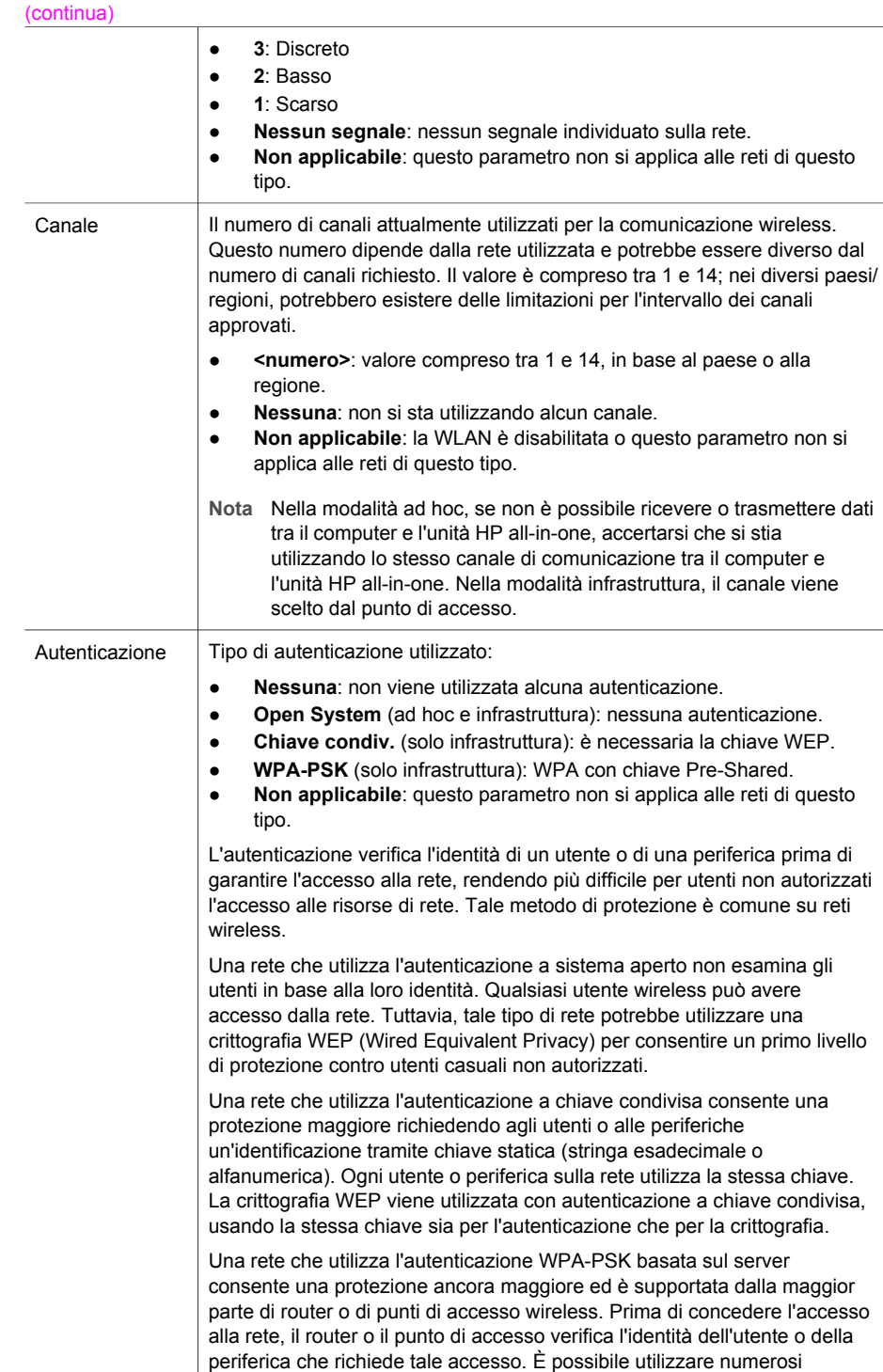

protocolli di autenticazione su un server di questo tipo.

<span id="page-27-0"></span>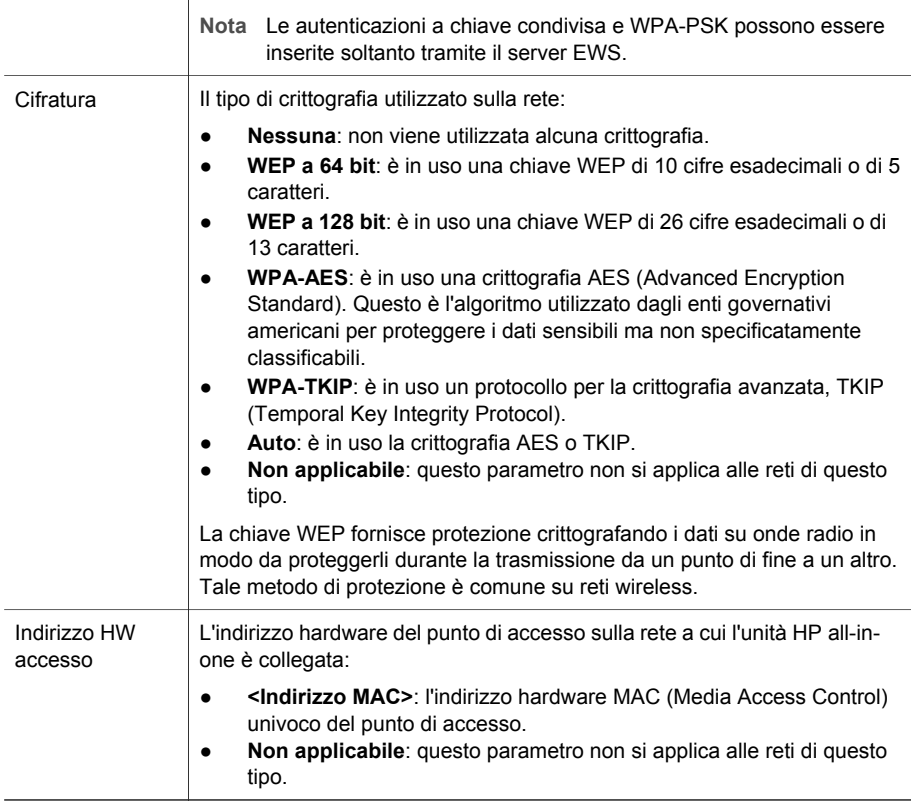

### **Varie**

La seguente tabella descrive le informazioni sulla trasmissione e la ricezione dei dati riportate sulla pagina di configurazione di rete.

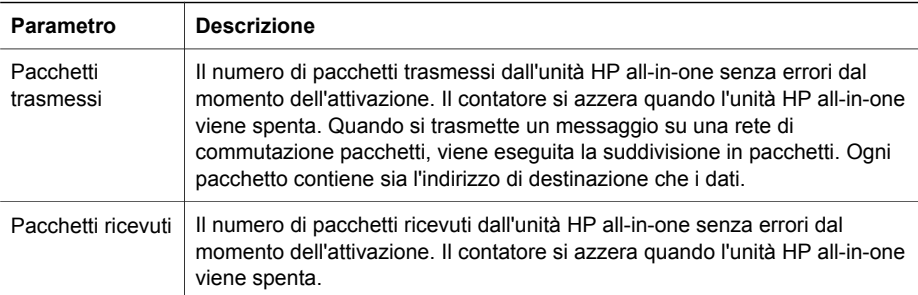

Appendice a

# <span id="page-29-0"></span>**b Glossario**

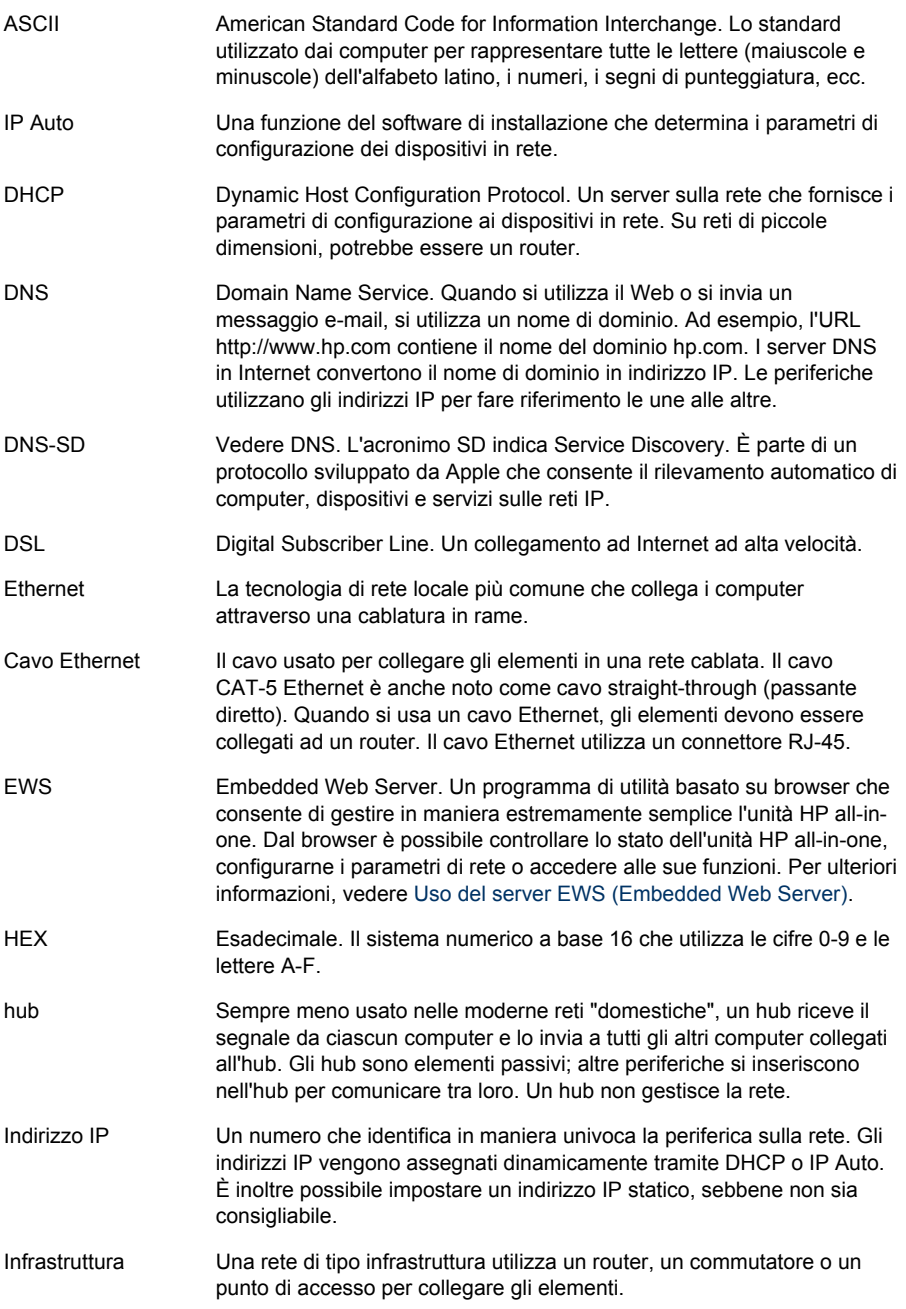

### <span id="page-30-0"></span>Appendice b

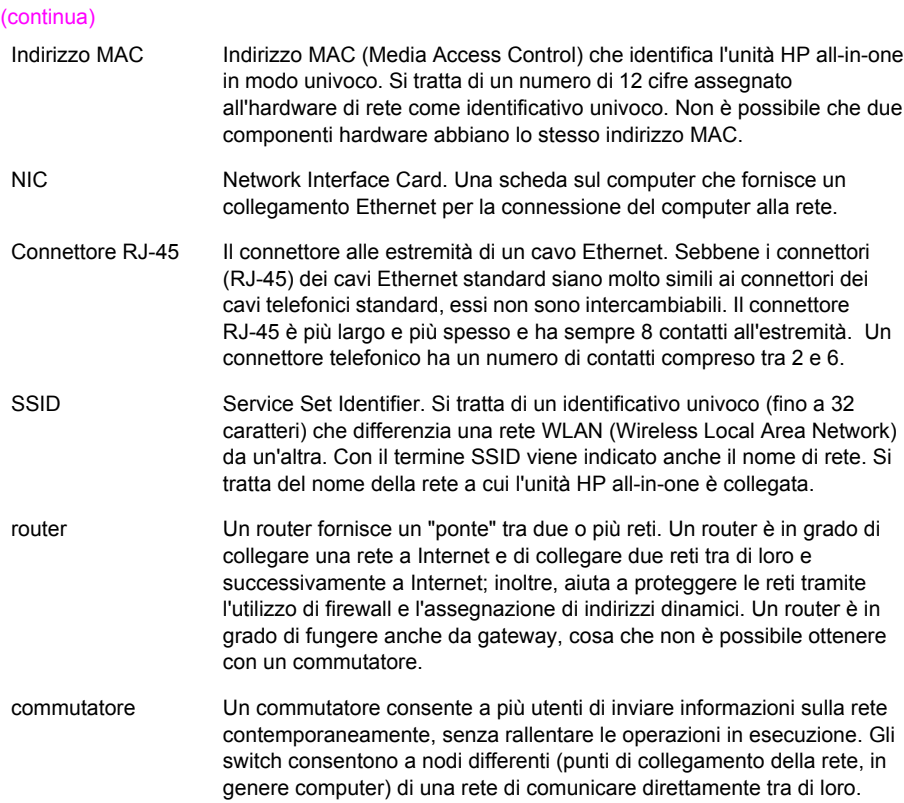

## <span id="page-31-0"></span>**Indice**

### **A**

admin, password (impostazioni di rete generiche) [23](#page-25-0) altri computer [4](#page-6-0) autenticazione (impostazioni di rete wireless) [24](#page-26-0)

### **B**

banda larga, Internet [10](#page-12-0)

### **C**

cablato, collegamento configurazione [9](#page-11-0) risoluzione dei problemi [17](#page-19-0) canale (impostazioni di rete wireless) [24](#page-26-0) CAT-5, cavo Ethernet [9](#page-11-0) collegamento uso di un cavo Ethernet [9](#page-11-0) computer multipli [4](#page-6-0) computer, gateway [5](#page-7-0) condivisione [4](#page-6-0) configurazione (impostazioni di rete generiche) [22](#page-24-0) crittografia impostazioni [25](#page-27-0)

### **E**

Embedded Web Server (EWS) impostazioni password [23](#page-25-0) uso [15](#page-17-0) Ethernet, collegamento accesso ad Internet [5](#page-7-0) configurazione [9](#page-11-0) tipi [5](#page-7-0) wireless [7](#page-9-0) EWS impostazioni password [23](#page-25-0) uso  $15$ 

### **F**

firmware, revisione (impostazioni di rete generiche) [21](#page-23-0)

### **G**

gateway computer [5](#page-7-0) impostazione predefinita [22](#page-24-0) router [5](#page-7-0)

### **H**

hardware, indirizzo (impostazioni di rete generiche) [21](#page-23-0) HP Instant Share collegamento Ethernet [5](#page-7-0)

### **I**

impostazione della velocità di collegamento [14](#page-16-0) impostazioni avanzate [14](#page-16-0) impostazioni di rete generiche [21](#page-23-0) impostazioni, ripristino valori predefiniti [14](#page-16-0) indirizzo hardware del punto di accesso (impostazioni di rete wireless) [25](#page-27-0) infrastruttura, rete [5](#page-7-0) installazione del software Macintosh [12](#page-14-0) Windows [11](#page-13-0) Instant Share, HP collegamento Ethernet [5](#page-7-0) Internet banda larga [10](#page-12-0) DSL o cavo con gateway router [5](#page-7-0) Internet, accesso modem [6](#page-8-0) IP impostazioni [14](#page-16-0) indirizzo (impostazioni di rete generiche) [21](#page-23-0)

### **M**

MAC (Media Access Control), indirizzo [21](#page-23-0) Macintosh, installazione del software [12](#page-14-0)

maschera di sottorete (impostazioni di rete generiche) [22](#page-24-0) modalità di comunicazione (impostazioni di rete wireless) [23](#page-25-0)

### **N**

nome di servizio mDNS (impostazioni di rete generiche) [22](#page-24-0) nome host (impostazioni di rete generiche) [21](#page-23-0) nome rete (impostazioni di rete wireless) [23](#page-25-0)

### **P**

pacchetti ricevuti [25](#page-27-0) pacchetti trasmessi [25](#page-27-0) pagina di configurazione [13](#page-15-0), [21](#page-23-0) pagina di configurazione di rete [13](#page-15-0) pannello di controllo [13](#page-15-0) passaggio da una connessione USB ad una connessione di rete [3](#page-5-0) password, server EWS [23](#page-25-0) predefinite, impostazioni [14](#page-16-0) predefinito, gateway (impostazioni di rete generiche) [22](#page-24-0)

### **R**

rete, passaggio da USB [3](#page-5-0) rete, risoluzione dei problemi. *vedere* risoluzione dei problemi reti consigliate [5](#page-7-0) ripristino delle impostazioni di rete predefinite [14](#page-16-0) risoluzione dei problemi configurazione della rete cablata [17](#page-19-0) impossibile rilevare la periferica (rete cablata) [17](#page-19-0) nessun TCP/IP (rete cablata) [18](#page-20-0)

rete [17](#page-19-0) stampante non trovata (rete cablata) [18](#page-20-0) uso di un modem via cavo senza router (rete cablata) [19](#page-21-0) RJ-45, presa [9](#page-11-0), [27](#page-29-0) [28](#page-30-0) router [5](#page-7-0) [10](#page-12-0)

**S** scheda di memoria, protezione [15](#page-17-0) segnale (impostazioni della rete wireless) [23](#page-25-0) server DNS (impostazioni di rete generiche) [22](#page-24-0) software, installazione Macintosh [12](#page-14-0) Windows [11](#page-13-0) **SSID** (impostazioni di rete wireless) [23](#page-25-0) stampante trovata, schermata in Windows [11](#page-13-0) stato (impostazioni di rete generiche) [21](#page-23-0) stato wireless (impostazioni di rete wireless) [23](#page-25-0)

### **T**

tipo di collegamento, schermata in Windows [11](#page-13-0) tipo di connessione (impostazioni di rete generiche) [23](#page-25-0) tipo di connessione di rete (impostazioni di rete generiche) [21](#page-23-0)

### **U**

URL (impostazioni di rete generiche) [21](#page-23-0) USB, passaggio alla rete [3](#page-5-0)

### **V**

valori predefiniti, ripristino [14](#page-16-0) velocità di collegamento [14](#page-16-0) visualizzazione di un riepilogo [13](#page-15-0)

#### **W**

Windows, installazione del software [11](#page-13-0)

**HP All-in-One-Netzwerkhandbuch**

© Copyright 2004 Hewlett-Packard Development Company, L.P.

Die Informationen in diesem Dokument können ohne vorherige Ankündigung geändert werden.

Die Reproduktion, Änderung oder Übersetzung ist ohne schriftliche Genehmigung nicht gestattet, mit Ausnahme der in den Urheberrechten festgelegten Fälle.

In diesem Produkt wird die PDF-Technologie von Adobe verwendet, die eine Implementierung des LZW-Komprimierungsverfahrens enthält, das als US-Patent 4.558.302 lizenziert ist.

Adobe: Pl

Adobe und das Acrobat-Logo sind in den USA und/ oder anderen Ländern eingetragene Marken oder Marken von Adobe Systems Incorporated.

Teil-Copyright © 1989 – 2003 Palomar Software Inc. Die HP Officejet 5500 Series enthält Druckertreibertechnologie unter der Lizenz von Palomar Software, Inc. www.palomar.com.

Copyright © 1999 – 2003 Apple Computer, Inc.

Apple, das Apple-Logo, Mac, das Mac-Logo, Macintosh und Mac OS sind in den USA und anderen Ländern eingetragene Marken von Apple Computer, Inc.

Publikationsnummer: Q3450-90277

Erste Ausgabe: Juli 2004

Windows®, Windows NT®, Windows ME®, Windows XP® und Windows 2000® sind in den USA eingetragene Marken der Microsoft Corporation.

Intel® und Pentium® sind eingetragene Marken der Intel Corporation.

#### **Hinweis**

Die einzigen Garantieansprüche für HP Produkte und Services sind in den Garantieerklärungen festgehalten, die diesen Produkten und Services beiliegen. Aus dem vorliegenden Dokument sind keine weiter reichenden Garantieansprüche

abzuleiten. HP haftet nicht für technische oder redaktionelle Fehler und Auslassungen in diesem Dokument.

Die Hewlett-Packard Company haftet nicht für direkte oder indirekte Schäden, die in Zusammenhang mit oder aus der Lieferung, Leistung oder Nutzung dieses Dokuments und dem Programmmaterial, das es beschreibt, entstehen.

**Hinweis:** Informationen über technische Bestimmungen finden Sie im Kapitel "Technische Informationen" dieses Handbuchs.

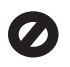

Das Kopieren der folgenden Dokumente ist in vielen Ländern verboten. In Zweifelsfällen holen Sie zuvor rechtlichen Rat ein.

- Dokumente und Unterlagen staatlicher Stellen:
	- Reisepässe
	- Einreise-/
	- Ausreisedokumente
	- Wehrdienstunterlagen
	- Personalausweise oder Abzeichen
- Wertzeichen: Briefmarken Nahrungsmittelgutscheine
- Auf staatliche Einrichtungen ausgestellte Schecks bzw. gezogene Wechsel
- Banknoten, Reiseschecks oder Zahlungsanweisungen
- Einlagezertifikate
- Urheberrechtlich geschützte Unterlagen

### **Sicherheitsinformationen**

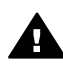

**Warnung** Zur Vermeidung von Brand- oder Elektroschockgefahr sollten Sie dieses Gerät weder Regen noch sonstiger Feuchtigkeit aussetzen.

Befolgen Sie bei Verwendung dieses Geräts stets die grundlegenden Sicherheitsvorkehrungen, um die Verletzungsgefahr durch Brand oder Stromschlag auf ein Minimum zu reduzieren.

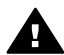

**Warnung** Elektroschockgefahr

- 1 Lesen Sie sämtliche Hinweise in den Einrichtungsanweisungen aufmerksam durch.
- 2 Verwenden Sie ausschließlich eine geerdete Steckdose für den Netzanschluss des Geräts. Falls Sie nicht wissen, ob die Steckdose geerdet ist, lassen Sie diese von einem Fachmann prüfen.
- 3 Beachten Sie sämtliche auf dem Gerät angebrachten Warnhinweise und Anweisungen.
- 4 Ziehen Sie vor dem Reinigen des Geräts den Netzstecker.
- 5 Installieren oder verwenden Sie dieses Gerät nicht in der Nähe von Wasser bzw. wenn Sie durchnässt sind.
- 6 Stellen Sie das Gerät auf einer stabilen und sicheren Unterlage auf.
- 7 Installieren Sie das Gerät an einem geschützten Ort, um zu vermeiden, dass Personen auf das Kabel treten oder darüber stolpern und das Kabel beschädigt wird.
- 8 Falls das Gerät nicht einwandfrei arbeitet, sehen Sie in der Online-Hilfe zur Fehlerbehebung nach.
- 9 Das Gerät enthält keine Teile, die vom Bediener gewartet werden können. Überlassen Sie die Wartung qualifiziertem Servicepersonal.
- 10 Verwenden Sie das Gerät in einem gut belüfteten Raum.

## **Inhalt**

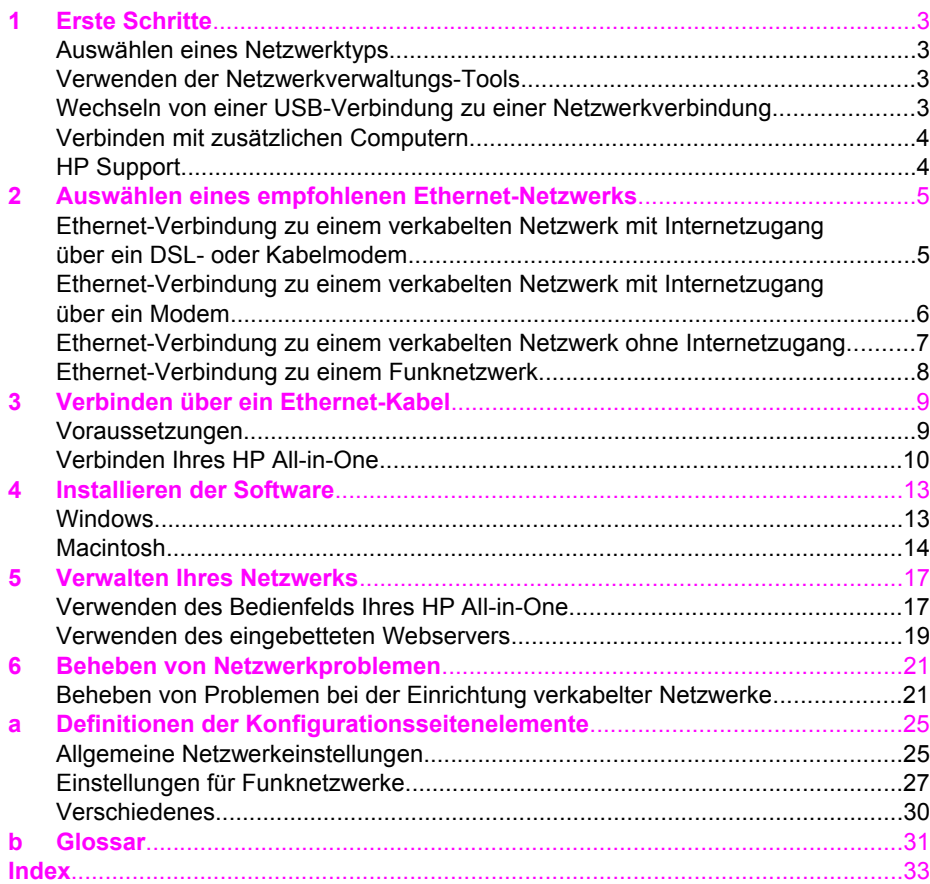

# <span id="page-37-0"></span>**1 Erste Schritte**

Dieses Handbuch ergänzt die Informationen aus dem gedruckten Einrichtungshandbuch und dem gedruckten Benutzerhandbuch, die zusammen mit Ihrem HP All-in-One geliefert wurden. Es beschreibt, wie Sie Ihren HP All-in-One in einem Netzwerk einrichten und enthält Informationen zum Konfigurieren und Verbinden des Geräts sowie zum Installieren der Software. Darüber hinaus finden Sie in diesem Handbuch Beispiele für empfohlene Netzwerke, Informationen zur Netzwerkverwaltung und Tipps zur Fehlerbehebung.

Wenn Sie Ihren HP All-in-One mit einem Netzwerk verbinden, können Sie Ihren HP All-in-One und dessen sämtliche Funktionen gemeinsam mit allen anderen Computern im Netzwerk nutzen. Wenn Sie jedoch keine Verbindung zu einem Netzwerk herstellen möchten und stattdessen eine direkte USB-Verbindung wünschen, lesen Sie bitte die Informationen im Einrichtungshandbuch.

Dieses Kapitel hilft Ihnen bei der Suche nach Informationen zu folgenden Themen:

- Auswählen eines Netzwerktyps
- Verwenden der Netzwerkverwaltungs-Tools
- Wechseln von einer USB-Verbindung zu einer Netzwerkverbindung
- [Verbinden mit zusätzlichen Computern](#page-38-0)
- [HP Support](#page-38-0)

**Hinweis** Die Definitionen der in diesem Handbuch verwendeten Begriffe finden Sie im [Glossar](#page-65-0).

### **Auswählen eines Netzwerktyps**

Sie haben verschiedene Möglichkeiten, um eine Ethernet-Netzwerkumgebung für Ihren HP All-in-One einzurichten. Weitere Anregungen finden Sie unter [Auswählen](#page-39-0) [eines empfohlenen Ethernet-Netzwerks.](#page-39-0)

### **Verwenden der Netzwerkverwaltungs-Tools**

Weitere Informationen zur Verwendung der Verwaltungs-Tools Ihres HP All-in-One finden Sie unter [Verwalten Ihres Netzwerks.](#page-51-0)

### **Wechseln von einer USB-Verbindung zu einer Netzwerkverbindung**

Wenn Sie den HP All-in-One zunächst für eine USB-Verbindung installiert haben, können Sie zu einem späteren Zeitpunkt zu einer Netzwerkverbindung wechseln.

#### **So wechseln Sie von einer USB-Verbindung zu einer Netzwerkverbindung**

- 1 Ziehen Sie das USB-Kabel an der Rückseite des HP All-in-One heraus.
- 2 Schließen Sie Ihren HP All-in-One wie unter [Verbinden über ein Ethernet-Kabel](#page-43-0) beschrieben an.
- <span id="page-38-0"></span>3 Installieren Sie die Software gemäß den Anweisungen unter [Installieren der](#page-47-0) [Software.](#page-47-0)
- 4 Nach Abschluss der Installation greifen Sie wie folgt auf die Druckersymbole auf Ihrem Computer zu:
	- Unter **Windows XP**: Öffnen Sie den Ordner **Drucker und Faxgeräte**.
	- Unter **Windows 9.x oder Windows 2000**: Öffnen Sie den Ordner **Drucker**.
	- Unter **Macintosh OS X**: Öffnen Sie das **Druckereinrichtungsprogramm** in der Liste **Dienstprogramme**.
- 5 Prüfen Sie anschließend, ob das Symbol für Ihren HP All-in-One vorhanden ist. Falls ja, löschen Sie dieses Symbol.

### **Verbinden mit zusätzlichen Computern**

Wenn Ihr HP All-in-One mit einem der empfohlenen Netzwerke verbunden ist, können Sie Ihren HP All-in-One gemeinsam mit zusätzlichen Computern im Netzwerk verwenden. Für jeden zusätzlichen Computer müssen Sie die HP All-in-One-Software wie unter [Installieren der Software](#page-47-0) beschrieben installieren. Während der Installation erkennt die Software die SSID (den Netzwerknamen) des vorhandenen Netzwerks. Nach Konfigurieren Ihres HP All-in-One im Netzwerk müssen Sie das Gerät erneut konfigurieren, wenn Sie zusätzliche Computer hinzufügen.

### **HP Support**

Weitere Informationen zum HP Customer Support finden Sie im gedruckten Benutzerhandbuch, das zusammen mir Ihrem HP All-in-One geliefert wird.

## <span id="page-39-0"></span>**2 Auswählen eines empfohlenen Ethernet-Netzwerks**

Bestimmen Sie mit Hilfe dieses Kapitels, welcher Ethernet-Netzwerktyp bereits bei Ihnen installiert ist bzw. welcher Netzwerktyp für Sie geeignet ist. Jedes in diesem Kapitel vorgestellte Netzwerk verwendet ein Gerät, wie z. B. einen Ethernet-Router, um die Komponenten des Netzwerks miteinander zu verbinden. Ein Netzwerk, dessen Komponenten in dieser Weise miteinander verbunden sind, wird als **Infrastrukturnetzwerk** bezeichnet. Ein Ethernet-Netzwerk bietet höchste Leistung, Zuverlässigkeit und Netzwerksicherheit.

Ethernet-Netzwerke können mit dem Internet verbunden werden. Wenn Sie Ihren HP All-in-One in ein Ethernet-Netzwerk mit Verbindung zum Internet einbinden, empfiehlt es sich, einen Gateway zu verwenden, so dass die IP-Adresse des HP All-in-One über DHCP (Dynamic Host Configuration Protocol) dynamisch zugewiesen wird. Ein Gateway kann ein Router oder ein Windows-Computer sein, auf dem Internet Connection Sharing (ICS) ausgeführt wird.

**Hinweis** Das [Glossar](#page-65-0) enthält Definitionen von Begriffen, die hier nicht erläutert werden.

Zur Unterstützung Ihres HP All-in-One empfehlen wir die verkabelten LAN-Konfigurationen (Local Area Network), die im Folgenden beschrieben werden.

### **Ethernet-Verbindung zu einem verkabelten Netzwerk mit Internetzugang über ein DSL- oder Kabelmodem**

Wenn Ihr Netzwerk über einen Internetzugang per DSL- oder Kabelmodem verfügt, können Sie entweder einen Router oder einen Computer als Internet-Gateway verwenden. Bei einer Konfiguration mit DSL- oder Kabelmodem können Sie alle Funktionen Ihres HP All-in-One nutzen, einschließlich der Freigabe von Bildern über das Internet mit HP Instant Share. .

### **Router-Gateway**

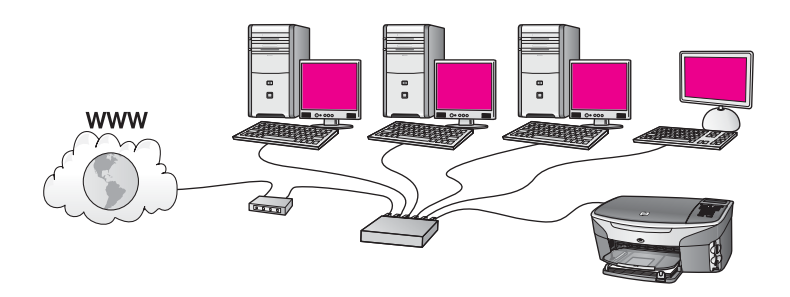

Im vorliegenden Beispiel werden die Netzwerkverbindungen über einen Router verwaltet, und der Internetzugang erfolgt über ein DSL- oder Kabelmodem. Schließen <span id="page-40-0"></span>Sie Ihren HP All-in-One bei dieser Konfiguration mit einem Ethernet-Kabel am Router an.

Bei dieser Konfiguration können Sie alle Funktionen Ihres HP All-in-One nutzen, einschließlich der Freigabe von Bildern über das Internet . Die Anweisungen zum Herstellen der Verbindung finden Sie unter [Verbinden über ein Ethernet-Kabel.](#page-43-0)

### **Computer-Gateway**

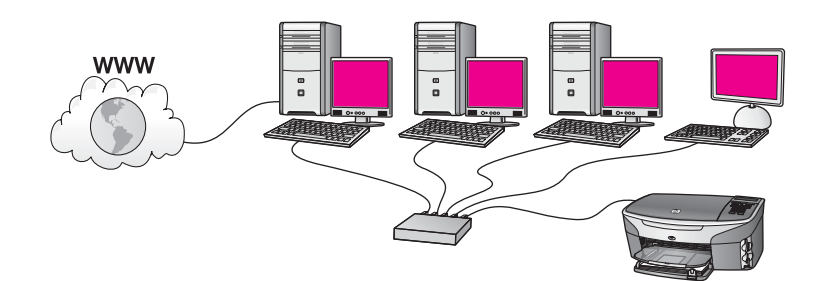

In diesem Beispiel sind die Netzwerkgeräte mit einem Switch oder einem Router verbunden. Ein Netzwerkcomputer dient als Gateway zwischen Netzwerk und Internet. Auf dem Gateway-Computer läuft Windows Internet Connection Sharing (ICS) oder eine ähnliche Software zur Verwaltung der Netzwerkverbindungen und zur Bereitstellung des Internetzugangs für die anderen Geräte.

**Hinweis** Wenn der Gateway-Computer ausgeschaltet ist, können die anderen Netzwerkcomputer nicht mehr auf das Internet zugreifen, und Sie können die Internetfunktionen des HP All-in-One nicht mehr verwenden.

Schließen Sie Ihren HP All-in-One bei dieser Konfiguration mit einem Ethernet-Kabel am Switch oder am Router an. Die Anweisungen zum Herstellen der Verbindung finden Sie unter [Verbinden über ein Ethernet-Kabel.](#page-43-0)

### **Ethernet-Verbindung zu einem verkabelten Netzwerk mit Internetzugang über ein Modem**

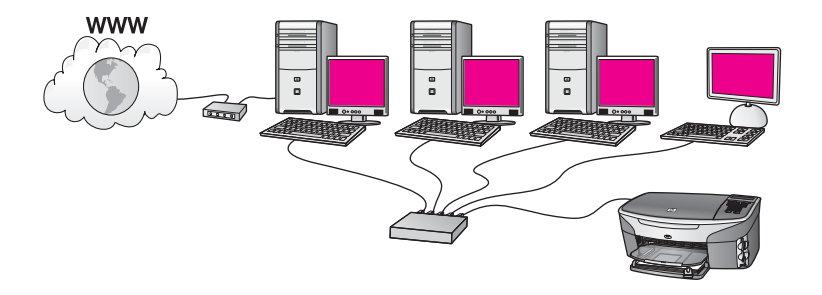

Im vorliegenden Beispiel sind die Netzwerkgeräte mit einem Switch oder Router verbunden, und der Internetzugang erfolgt über ein Modem (in der Grafik am linken Computer angeschlossen). Das Modem ist mit einem Telefonkabel an den Computer

<span id="page-41-0"></span>und die Telefonbuchse angeschlossen. Nur ein Computer verfügt über einen Internetzugang. Weder der HP All-in-One noch die anderen Computer im Netzwerk verfügen über Internetzugang. Schließen Sie Ihren HP All-in-One bei dieser Konfiguration mit einem Ethernet-Kabel am Switch oder am Router an. Die Anweisungen zum Herstellen der Verbindung finden Sie unter [Verbinden über ein](#page-43-0) [Ethernet-Kabel](#page-43-0).

**Hinweis** Sie benötigen einen Breitband-Internetzugang über ein Kabel- oder DSL-Modem, um die HP Instant Share-Funktionen für Ihren HP All-in-One nutzen zu können. Weitere Informationen zu HP Instant Share finden Sie im gedruckten Benutzerhandbuch, das mit Ihrem HP All-in-One geliefert wurde.

### **Ethernet-Verbindung zu einem verkabelten Netzwerk ohne Internetzugang**

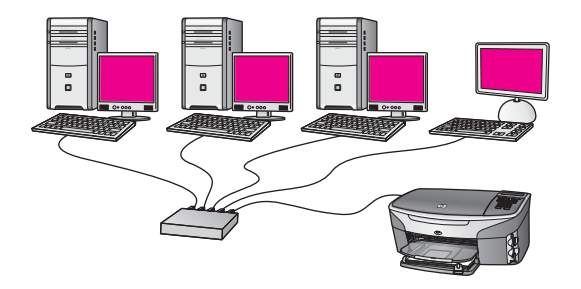

Im vorliegenden Beispiel sind die Netzwerkgeräte an einen Switch oder einen Router angeschlossen, und es besteht keine Internetverbindung. Die Geräte verwenden AutoIP, das heißt, die IP-Adressen werden automatisch konfiguriert. Schließen Sie Ihren HP All-in-One bei dieser Konfiguration mit einem Ethernet-Kabel am Switch oder am Router an. Die Anweisungen zum Herstellen der Verbindung finden Sie unter [Verbinden über ein Ethernet-Kabel.](#page-43-0)

**Hinweis** Sie benötigen einen Breitband-Internetzugang über ein Kabel- oder DSL-Modem, um die HP Instant Share-Funktionen für Ihren HP All-in-One nutzen zu können. Weitere Informationen zu HP Instant Share finden Sie im gedruckten Benutzerhandbuch, das mit Ihrem HP All-in-One geliefert wurde. <span id="page-42-0"></span>Kapitel 2

### **Ethernet-Verbindung zu einem Funknetzwerk**

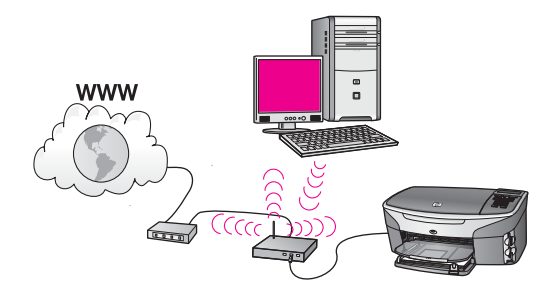

Ihr Zugriffspunkt stellt die Verbindung zwischen Ihrem verkabelten Gerät und dem Funknetzwerk her. Der Computer ist bei diesem Modell für den Funknetzwerkbetrieb unter Verwendung eines Funknetzwerkadapters konfiguriert und er überträgt und empfängt Daten über den Zugriffspunkt. Der HP All-in-One ist in diesem Modell für den verkabelten Netzwerkbetrieb konfiguriert und über ein Ethernet-Kabel mit dem Zugriffspunkt verbunden. Ein DSL- oder Kabelmodem kann den Internetzugang bereitstellen. Die Anweisungen zum Herstellen der Verbindung finden Sie unter [Verbinden über ein Ethernet-Kabel.](#page-43-0)

**Hinweis** Bei dieser Konfiguration ist es empfehlenswert, die Internetverbindung direkt über den Zugriffspunkt unter Verwendung eines Ethernet-Kabels zu leiten.

## <span id="page-43-0"></span>**3 Verbinden über ein Ethernet-Kabel**

Mit Hilfe der Anweisungen in diesem Kapitel können Sie Ihren HP All-in-One über ein Ethernet-Kabel mit einem Router, einem Switch oder einem Zugriffspunkt verbinden.

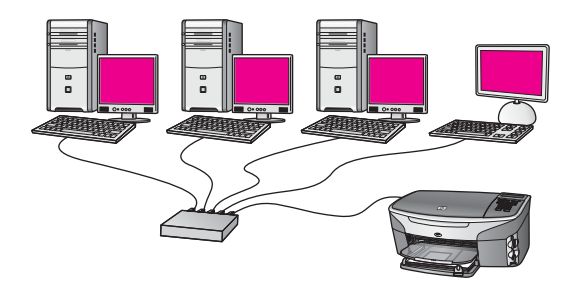

Weitere Anregungen zum Einrichten eines verkabelten Netzwerks finden Sie unter [Auswählen eines empfohlenen Ethernet-Netzwerks](#page-39-0).

**Hinweis** Das [Glossar](#page-65-0) enthält Definitionen von Begriffen, die hier nicht erläutert werden.

Lesen Sie zunächst den folgenden Abschnitt, um die Voraussetzungen zum Herstellen einer Verbindung mit Ihrem HP All-in-One zu erfüllen. Nach Verbinden Ihres HP All-in-One müssen Sie die Software gemäß den Anweisungen unter [Installieren der Software](#page-47-0) installieren.

### **Voraussetzungen**

- Ein funktionierendes Ethernet-Netzwerk, das über einen Ethernet-Router bzw. -Switch oder einen drahtlosen Zugriffspunkt mit Ethernet-Anschlüssen verfügt.
- Ein CAT-5-Ethernet-Kabel. Wenn das Ethernet-Kabel für Ihre Netzwerkkonfiguration zu kurz ist, müssen Sie ggf. ein längeres Kabel erwerben.

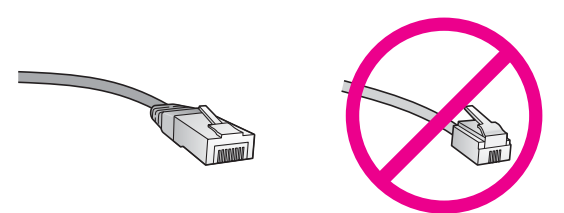

Obwohl Standard-Ethernet-Kabel ähnlich aussehen wie Standard-Telefonkabel, können sie nicht für den gleichen Zweck verwendet werden. Die Anzahl der Drähte sowie die Anschlussstecker stimmen nicht überein. Ein Ethernet-Kabelanschluss (auch als RJ-45-Anschluss bezeichnet) ist breiter und dicker und besitzt am Ende stets acht Kontakte. Ein Telefonanschluss verfügt über zwei bis sechs Kontakte.

- <span id="page-44-0"></span>Ein Desktop- oder Laptop-Computer mit einer Kabel- oder einer Funkverbindung zum Router oder zum Zugriffspunkt.
	- **Hinweis** Der HP All-in-One unterstützt Ethernet-Netzwerke mit 10 und 100 MB/ s. Wenn Sie sich eine Netzwerkkarte (NIC) anschaffen möchten oder bereits angeschafft haben, stellen Sie sicher, dass sie beide Geschwindigkeiten unterstützt.
- Breitband-Internetzugang, wie Kabel- oder DSL-Modem (nur wenn Sie direkt vom Gerät aus auf **HP Instant Share** zugreifen möchten). Weitere Informationen zu HP Instant Share finden Sie im gedruckten Benutzerhandbuch, das mit Ihrem HP All-in-One geliefert wurde.

### **Verbinden Ihres HP All-in-One**

1 Ziehen Sie den gelben Stecker an der Rückseite des HP All-in-One heraus.

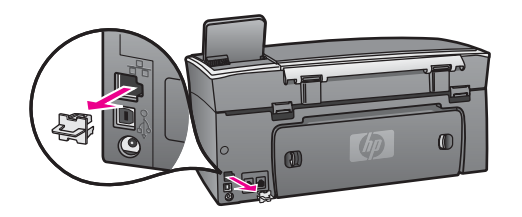

2 Schließen Sie das Ethernet-Kabel an den Ethernet-Anschluss auf der Rückseite Ihres HP All-in-One an.

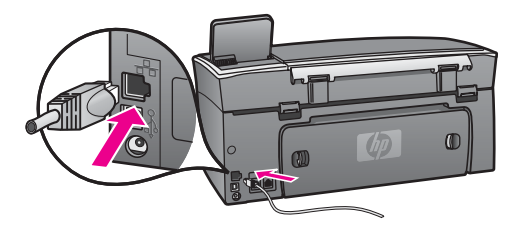

3 Schließen Sie das andere Ende des Ethernet-Kabels an einen freien Anschluss an Ihrem Ethernet-Router bzw. -Switch oder an Ihrem drahtlosen Zugriffspunkt an.

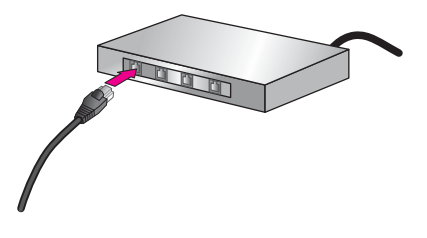

4 Nach Herstellen der Verbindung zwischen dem HP All-in-One und dem Netzwerk installieren Sie die Software auf Ihrem Computer. Weitere Informationen finden Sie unter [Installieren der Software.](#page-47-0)

Kapitel 3

# <span id="page-47-0"></span>**4 Installieren der Software**

Befolgen Sie die Anweisungen in diesem Kapitel, um die HP All-in-One-Software auf Ihrem Windows- oder Macintosh-Computer zu installieren. Bevor Sie die Software installieren, müssen Sie jedoch sicherstellen, dass eine Verbindung mit Ihrem HP Allin-One hergestellt wurde (siehe vorherige Kapitel).

**Hinweis** Wenn Ihre Computerkonfiguration Verbindungen zu einer Reihe von Netzwerklaufwerken vorsieht, müssen Sie vor Installieren der Software sicherstellen, dass Ihr Computer zurzeit mit diesen Laufwerken verbunden ist. Ansonsten verwendet die HP All-in-One-Installationssoftware möglicherweise einen dieser reservierten Laufwerksbuchstaben und Sie können später nicht mehr mit Ihrem Computer auf das jeweilige Netzwerklaufwerk zugreifen.

Die entsprechenden Anweisungen für Windows- oder Macintosh-Computer finden Sie weiter unten.

### **Windows**

Die folgenden Anweisungen gelten nur für Windows-Computer.

**Hinweis** Je nach Betriebssystem, dem verfügbaren Speicher und der Prozessorgeschwindigkeit Ihres Computers kann die Installation zwischen 20 und 45 Minuten dauern.

### **So installieren Sie die HP All-in-One-Software**

- 1 Beenden Sie alle auf Ihrem Computer laufenden Anwendungen, einschließlich der internen XP-Firewall und sonstiger Firewall- oder Virenerkennungssoftware.
- 2 Legen Sie die Windows-CD, die zusammen mit Ihrem HP All-in-One geliefert wurde, in das CD-ROM-Laufwerk Ihres Computers ein. Der **Begrüßungsbildschirm** wird angezeigt.
	- **Hinweis Nur unter Windows XP:** Wird der Begrüßungsbildschirm nicht angezeigt, doppelklicken Sie auf **Arbeitsplatz** und danach auf das CD-ROM-Symbol. Doppelklicken Sie dann auf **setup.exe**.
- 3 Klicken Sie auf den Installationsbildschirmen auf **Weiter**, um das System zu prüfen und vorzubereiten sowie die Treiber, die Plug-Ins und die Software zu installieren.

Nach mehreren Bildschirmen wird der Bildschirm **Verbindungstyp** angezeigt.

- 4 Wählen Sie auf dem Bildschirm **Verbindungstyp** die Option für **Über das Netzwerk** aus und klicken Sie auf **Weiter**. Der Suchbildschirm wird angezeigt, während das Setup-Programm im Netzwerk nach Ihrem HP All-in-One sucht.
- 5 Vergewissern Sie sich auf dem Bildschirm **Drucker gefunden**, dass die Druckerbeschreibung korrekt ist.

<span id="page-48-0"></span>Wenn im Netzwerk mehr als ein Drucker gefunden wurden, wird der Bildschirm **Drucker gefunden** angezeigt. Wählen Sie das Gerät aus, für das eine Verbindung hergestellt werden soll.

So können Sie sich die Geräteeinstellungen auf Ihrem HP All-in-One anzeigen lassen:

- a Wechseln Sie zum Bedienfeld Ihres Geräts.
- b Wählen Sie im Menü **Netzwerk** die Option **Netzwerkeinst. anzeigen** und danach die Option **Zusammenfassung anzeigen** aus.
- 6 Wenn die Beschreibung des Druckers korrekt ist, wählen Sie **Ja, diesen Drucker installieren** aus.
- 7 Starten Sie Ihren Computer neu, wenn Sie dazu aufgefordert werden, um die Installation zu beenden.

Nach Installieren der Software ist Ihr HP All-in-One einsatzbereit.

8 Wechseln Sie zu Ihrem Computer und drucken Sie eine Testseite über Ihren HP All-in-One, um Ihre Netzwerkverbindung zu testen. Weitere Informationen hierzu finden Sie im gedruckten Benutzerhandbuch, das mit Ihrem HP All-in-One geliefert wurde.

### **Macintosh**

Die folgenden Anweisungen gelten nur für Macintosh-Computer.

**Hinweis** Je nach Betriebssystem, dem verfügbaren Speicher und der Prozessorgeschwindigkeit kann die Installation zwischen 20 und 45 Minuten dauern.

### **So installieren Sie die HP All-in-One-Software**

- 1 Beenden Sie alle laufenden Anwendungen auf Ihrem Computer.
- 2 Legen Sie die Macintosh-CD, die zusammen mit Ihrem HP All-in-One geliefert wurde, in das CD-ROM-Laufwerk Ihres Computers ein.
- 3 Doppelklicken Sie auf das Symbol für das **HP All-in-One-Installationsprogramm**.

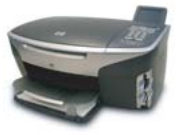

### **Macintosh-Symbol für Installationsprogramm**

- 4 Geben Sie auf dem Bildschirm **Identifizierung** das Administratorkennwort ein, über das Sie auf Ihren Computer oder Ihr Netzwerk zugreifen. Die Installationssoftware sucht nach HP All-in-One-Geräten und listet diese anschließend auf.
- 5 Wählen Sie auf dem Bildschirm "Gerät auswählen" Ihren HP All-in-One aus.
- 6 Befolgen Sie die angezeigten Anweisungen, um alle Installationsschritte einschließlich des **Systemassistenten** auszuführen.

Nach Installieren der Software ist Ihr HP All-in-One einsatzbereit.

7 Wechseln Sie zu Ihrem Computer und drucken Sie eine Testseite über Ihren HP All-in-One, um Ihre Netzwerkverbindung zu testen. Weitere Informationen hierzu finden Sie im gedruckten Benutzerhandbuch, das mit Ihrem Gerät geliefert wurde.

Kapitel 4

# <span id="page-51-0"></span>**5 Verwalten Ihres Netzwerks**

In diesem Kapitel wird erläutert, wie Sie die Netzwerktools im Bedienfeld Ihres Geräts und auf dem eingebetteten Webserver verwenden. Die Netzwerktools ermöglichen es Ihnen, die Netzwerkeinstellungen anzuzeigen und zu bearbeiten sowie die Sicherheit des Netzwerks zu erhöhen.

### **Verwenden des Bedienfelds Ihres HP All-in-One**

Über das Bedienfeld Ihres HP All-in-One können Sie verschiedenste Netzwerkverwaltungsaufgaben ausführen. Dazu zählen: Anzeigen der Netzwerkeinstellungen, Wiederherstellen der Standardeinstellungen für das Netzwerk sowie Ändern der Netzwerkeinstellungen.

### **Anzeigen der Netzwerkeinstellungen**

Sie können sich eine Zusammenfassung der Netzwerkeinstellungen auf dem Bedienfeld des Geräts anzeigen lassen. Außerdem können Sie eine detailliertere Konfigurationsseite drucken.

### **Anzeigen der Zusammenfassung der Netzwerkeinstellungen**

Entscheiden Sie sich, ob Sie eine Zusammenfassung der Netzwerkeinstellungen anzeigen oder einen detaillierten Bericht drucken möchten.

#### **So zeigen Sie eine Zusammenfassung der Netzwerkeinstellungen an**

- 1 Drücken Sie die Taste **Einrichten** im Bedienfeld Ihres HP All-in-One.
- 2 Drücken Sie **1** und anschließend **4**. Daraufhin wird das Menü **Netzwerk** angezeigt und die Option **Netzwerkeinst. anzeigen** ausgewählt.
- 3 Drücken Sie **2**.

Daraufhin wird die Zusammenfassung der Netzwerkeinstellungen angezeigt.

### **Drucken und Anzeigen einer Netzwerkkonfigurationsseite**

Auf der **HP Netzwerkkonfigurationsseite** werden alle wichtigen Netzwerkeinstellungen, wie IP-Adresse, Verbindungsgeschwindigkeit, DNS und DNS-SD angezeigt.

#### **So drucken Sie eine Netzwerkkonfigurationsseite**

- 1 Drücken Sie die Taste **Einrichten** im Bedienfeld Ihres HP All-in-One.
- 2 Drücken Sie **1** und anschließend **4**. Daraufhin wird das Menü **Netzwerk** angezeigt und die Option **Netzwerkeinst. anzeigen** ausgewählt.
- 3 Drücken Sie **1**.

Die Seite mit der Netzwerkkonfiguration wird gedruckt.

Die Definitionen für die Elemente auf der Konfigurationsseite finden Sie unter [Definitionen der Konfigurationsseitenelemente](#page-59-0).

### <span id="page-52-0"></span>**Wiederherstellen der Standardeinstellungen für für das Netzwerk**

Bei Bedarf können Sie auf dem HP All-in-One die werkseitigen Standardeinstellungen für das Netzwerk wiederherstellen.

**Hinweis** Dadurch werden die von Ihnen eingegebenen Funkeinrichtungsdaten gelöscht. Wenn Sie diese Daten wiederherstellen möchten, müssen Sie den Wireless-Einrichtungsassistenten erneut ausführen.

### **So setzen Sie das Netzwerk auf die werkseitigen Standardeinstellungen zurück**

- 1 Drücken Sie die Taste **Einrichten** im Bedienfeld Ihres HP All-in-One.
- 2 Drücken Sie **8** und anschließend **2**.

Daraufhin wird das Menü **Netzwerk** angezeigt und die Option **Netzwerkstd. wiederh.** ausgewählt.

3 Drücken Sie zur Bestätigung die Taste **1**.

### **Erweiterte Netzwerkeinstellungen**

Über die Optionen für die **Erweiterte Einrichtung** können Sie die Verbindungsgeschwindigkeit, die IP-Einstellungen und die Sicherheitseinstellungen für Speicherkarten ändern.

**Hinweis** Ändern Sie diese Einstellungen jedoch nur, wenn Sie Erfahrung in diesem Bereich haben.

### **Einstellen der Verbindungsgeschwindigkeit**

Sie können die Geschwindigkeit ändern, mit der Daten über das Netzwerk übertragen werden. Die Standardeinstellung ist **Automatisch**.

### **So ändern Sie die Verbindungsgeschwindigkeit**

- 1 Drücken Sie die Taste **Einrichten** im Bedienfeld Ihres HP All-in-One.
- 2 Drücken Sie **8** und anschließend **3**. Daraufhin wird das Menü **Netzwerk** angezeigt und **Erweiterte Einrichtung**
- 3 Drücken Sie **1**, um **Verbindungsgeschw. ändern** auszuwählen.
- 4 Drücken Sie die Zahl, die neben der gewünschten Verbindungsgeschwindigkeit steht:
	- **1. Automatisch**

ausgewählt.

- **2. 10-Vollduplex**
- **3. 10-Halbduplex**
- **4. 100-Vollduplex**
- **5. 100-Halbduplex**

### **Ändern der IP-Einstellungen**

Die IP-Standardeinstellung ist **Automatisch**. Sie können jedoch bei Bedarf die IP-Adresse, die Subnet Mask oder den Standard-Gateway ändern. Drucken Sie eine Netzwerkkonfigurationsseite von Ihrem HP All-in-One aus, um die IP-Adresse und die Subnet Mask Ihres HP All-in-One zu bestimmen (siehe [Drucken und Anzeigen einer](#page-51-0) [Netzwerkkonfigurationsseite\)](#page-51-0). Eine Beschreibung der Elemente auf der

<span id="page-53-0"></span>Konfigurationsseite einschließlich der IP-Adresse und der Subnet Mask finden Sie unter [Definitionen der Konfigurationsseitenelemente](#page-59-0).

### **So ändern Sie eine IP-Einstellung**

- 1 Drücken Sie die Taste **Einrichten** im Bedienfeld Ihres HP All-in-One.
- 2 Drücken Sie **8** und anschließend **3**. Daraufhin wird das Menü **Netzwerk** angezeigt und **Erweiterte Einrichtung** ausgewählt.
- 3 Drücken Sie **2**, um **IP-Einstellungen** auszuwählen.
- 4 Drücken Sie die Zahl, die neben der gewünschten IP-Einstellung steht:
	- **1. IP-Adresse**
	- **2. Subnet Mask**
	- **3. Standard-Gateway**
- 5 Nehmen Sie die Änderungen vor und klicken Sie auf **OK**.

### **Ändern der Sicherheitseinstellungen für Speicherkarten**

Mit Hilfe der Option **Sicherheit der Speicherkarte** im Menü **Erweiterte Einrichtung** können Sie Ihr HP All-in-One so einstellen, dass Speicherkartendaten nicht für die Computer in einem **Funknetzwerk** bereitgestellt werden. Es empfiehlt sich jedoch nicht, diese Sicherheitsmethode für Ihre Speicherkarte anzuwenden, da Sie ansonsten nicht mit Ihrem Computer auf Ihre Speicherkarte zugreifen können. Außerdem funktioniert diese Funktion nicht auf Ethernet-Netzwerken. Alle Computer in einem Ethernet-Netzwerk können auf eine Speicherkarte in einem HP All-in-One zugreifen, der mit dem Netzwerk verbunden ist.

### **Verwenden des eingebetteten Webservers**

Die allgemeinen Netzwerkeinstellungen für den HP All-in-One lassen sich am einfachsten über das Bedienfeld des HP All-in-One einstellen. Für erweiterte Einstellungen können Sie darüber hinaus den eingebetteten Webserver (EWS) verwenden. Wenn Sie einen Webbrowser öffnen, können Sie den Status überwachen, die Netzwerkparameter des HP All-in-One konfigurieren und auf HP All-in-One-Funktionen zugreifen. Weitere Informationen zu diesen und weiteren Funktionen, die auf dem EWS verfügbar sind, finden Sie in der Online-Hilfe des eingebetteten Webservers. Öffnen Sie den eingebetteten Webserver wie weiter unten beschrieben und klicken Sie dann auf der Registerkarte **Privatordner** des eingebetteten Webservers unter **Weitere Verknüpfungen** auf **Hilfe**.

### **Zugreifen auf den eingebetteten Webserver**

#### **So greifen Sie auf den eingebetteten Webserver zu**

- 1 Drücken Sie die Taste **Einrichten** im Bedienfeld Ihres HP All-in-One.
- 2 Drücken Sie nacheinander die Tasten **8**, **1** und **1**. Daraufhin wird eine Konfigurationsseite für Ihr HP All-in-One einschließlich der IP-Adresse gedruckt. Sie benötigen die IP-Adresse für den nächsten Arbeitsschritt.
- 3 Geben Sie die IP-Adresse des HP All-in-One, die auf der Netzwerkkonfigurationsseite angezeigt wird, in das Feld **Adresse** Ihres Webbrowsers ein. Die Adresse lautet beispielsweise "http://195.168.0.5".

Die EWS-Homepage mit den Geräteinformationen zum HP All-in-One wird angezeigt.

- **Hinweis** Wenn Sie einen Proxyserver in Ihrem Browser verwenden, müssen Sie diesen möglicherweise deaktivieren, um auf den eingebetteten Server zugreifen zu können.
- 4 Gehen Sie wie folgt vor, wenn Sie die Sprache ändern müssen, in der der eingebettete Webserver angezeigt wird:
	- a Klicken Sie auf die Registerkarte **Einstellungen**.
	- b Klicken Sie im Navigationsmenü **Einstellungen** auf die Option **Sprache wählen**.
	- c Klicken Sie in der Liste **Sprache wählen** auf die gewünschte Sprache.
	- d Klicken Sie auf **Übernehmen**.
- 5 Klicken Sie auf die Registerkarte **Home**, um auf die Informationen zum Gerät und zum Netzwerk zuzugreifen, oder klicken Sie auf die Registerkarte **Netzwerk**, um erweiterte Netzwerkinformationen aufzurufen oder die Netzwerkinformationen zu ändern.

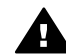

**Vorsicht** Gehen Sie beim Ändern der Netzwerkeinstellungen für den Funkmodus des Druckservers vorsichtig vor; die Netzwerkverbindung könnte dadurch unterbrochen werden. Wenn die Netzwerkverbindung unterbrochen wird, müssen Sie eventuell die Verbindung unter Verwendung der neuen Einstellungen wiederherstellen. Wenn die Netzwerkverbindung des Druckservers unterbrochen wird, müssen Sie möglicherweise die Werkseinstellungen wiederherstellen und die Software neu installieren.

**Hinweis** Deaktivieren Sie nicht TCP/IP auf Ihrem Computer! Es wird für die Kommunikation mit dem eingebetteten Webserver benötigt.

## <span id="page-55-0"></span>**6 Beheben von Netzwerkproblemen**

Dieser Abschnitt enthält Informationen zum Beheben von Netzwerkproblemen mit dem HP All-in-One. Außerdem finden Sie hier spezifische Informationen zu Installation und Konfiguration.

### **Beheben von Problemen bei der Einrichtung verkabelter Netzwerke**

In diesem Abschnitt finden Sie Hinweise zum Beheben von Problemen bei der Einrichtung von verkabelten Netzwerken.

**Der Computer kann den HP All-in-One nicht erkennen** 

### **Mögliche Ursache**

Die Kabel sind nicht ordnungsgemäß angeschlossen.

### **Lösung**

Prüfen Sie die folgenden Kabel und stellen Sie sicher, dass sie ordnungsgemäß angeschlossen sind:

- Netzkabel zum HP All-in-One und zum Router
- Kabel zwischen dem Router und Ihrem Computer
- Modemkabel oder Kabel der Internetverbindung des HP All-in-One (falls zutreffend)

### **Mögliche Ursache**

Ihre LAN-Karte (NIC) wurde nicht ordnungsgemäß installiert.

### **Lösung**

Stellen Sie sicher, dass Ihre LAN-Karte (Local Area Network, lokales Netzwerk) ordnungsgemäß installiert wurde.

### **So überprüfen Sie Ihre LAN-Karte unter Windows XP**

- 1 Klicken Sie mit der rechten Maustaste auf **Arbeitsplatz**.
- 2 Wählen Sie im Dialogfeld **Systemeigenschaften** die Registerkarte **Hardware** aus.
- 3 Klicken Sie auf **Geräte-Manager**.
- 4 Prüfen Sie, ob Ihre Karte unter **Netzwerkadapter** angezeigt wird.
- 5 Weitere Informationen finden Sie in der im Lieferumfang Ihrer Karte enthaltenen Dokumentation.

### **Mögliche Ursache**

Die Netzwerkverbindung ist nicht aktiv.

### <span id="page-56-0"></span>**Lösung**

Prüfen Sie, ob die Netzwerkverbindung aktiv ist.

### **So stellen Sie sicher, dass die Netzwerkverbindung aktiv ist**

1 Prüfen Sie, ob das Symbol für das verkabelte Netzwerk (links unten) auf dem Farbdisplay aktiviert ist. Wenn das Symbol angezeigt wird, ist der HP All-in-One mit dem Netzwerk verbunden.

Das Symbol auf der linken Seite weist auf ein aktives verkabeltes Netzwerk hin. Das Symbol auf der rechten Seite weist auf ein inaktives Netzwerk hin.

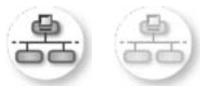

### **Symbol für verkabeltes Netzwerk**

- 2 Wenn das Symbol für verkabelte Netzwerke nicht vorhanden ist, überprüfen Sie die Kabel zwischen dem HP All-in-One und dem Gateway oder Router, um sich zu vergewissern, dass die Verbindung ordnungsgemäß ist.
- 3 Stellen Sie sicher, dass der HP All-in-One über ein CAT-5-Ethernet-Kabel mit dem Netzwerk verbunden ist.
- 4 Prüfen Sie die zwei Ethernet-LEDs oberhalb und unterhalb des RJ-45- Ethernet-Anschlusses auf der Rückseite des HP All-in-One. Die LEDs zeigen Folgendes an:
	- a Obere LED: Wenn diese LED konstant grün leuchtet, ist das Gerät ordnungsgemäß an das Netzwerk angeschlossen, und die Kommunikation ist hergestellt. Wenn die obere LED nicht leuchtet, besteht keine Netzwerkverbindung.
	- b Untere LED: Diese LED blinkt gelb, wenn das Gerät Daten über das Netzwerk sendet oder empfängt.
- 5 Wenn die Kabel ordnungsgemäß verbunden sind, schalten Sie den HP All-in-One aus und wieder ein. Drücken Sie auf dem Bedienfeld des HP All-in-One die Taste **Ein**, um den HP All-in-One auszuschalten. Drücken Sie die Taste danach erneut, um das Gerät wieder einzuschalten. Schalten Sie außerdem den Router aus und wieder ein.

### **So stellen Sie eine aktive Netzwerkverbindung her**

- 1 Wenn das Symbol für verkabelte Netzwerke nicht aktiviert ist, überprüfen Sie die Kabel zwischen dem HP All-in-One und dem Gateway oder Router, um sich zu vergewissern, dass die Verbindung ordnungsgemäß ist.
- 2 Wenn die Kabelverbindungen fest sitzen, drücken Sie die Taste **Ein**, um den HP All-in-One auszuschalten. Drücken Sie die Taste anschließend erneut, um das Gerät wieder einzuschalten. Schalten Sie außerdem den Router aus und wieder ein.

**Es ist ein Fehler bei den Systemanforderungen aufgetreten: Kein TCP/IP** 

### <span id="page-57-0"></span>**Mögliche Ursache**

Ihre LAN-Karte (NIC) wurde nicht ordnungsgemäß installiert.

#### **Lösung**

Stellen Sie sicher, dass Ihre LAN-Karte ordnungsgemäß installiert wurde und TCP/IP unterstützt. Weitere Informationen finden Sie in der im Lieferumfang der LAN-Karte enthaltenen Anleitung.

**Während der Installation erscheint die Meldung "Drucker nicht gefunden"** 

#### **Mögliche Ursache**

Der HP All-in-One ist nicht eingeschaltet.

#### **Lösung**

Sehen Sie auf das Farbdisplay des HP All-in-One. Ist das Farbdisplay leer und leuchtet die LED neben der Taste **Ein** nicht, ist der HP All-in-One ausgeschaltet. Stellen Sie sicher, dass das Netzkabel mit dem HP All-in-One verbunden und an die Stromversorgung angeschlossen ist. Drücken Sie die Taste **Ein**, um den HP All-in-One einzuschalten

#### **Mögliche Ursache**

Die Netzwerkverbindung ist nicht aktiv.

#### **Lösung**

Stellen Sie sicher, dass die Netzwerkverbindung aktiv ist. Weitere Informationen hierzu finden Sie unter [Die Netzwerkverbindung ist nicht aktiv.](#page-56-0)

#### **Mögliche Ursache**

Die Kabel sind nicht ordnungsgemäß angeschlossen.

#### **Lösung**

Prüfen Sie die folgenden Kabel und stellen Sie sicher, dass sie ordnungsgemäß angeschlossen sind:

- Netzkabel zum HP All-in-One und zum Router
- Kabel zwischen dem Router und Ihrem Computer
- Modemkabel oder Kabel der Internetverbindung des HP All-in-One (falls zutreffend)

**Ein Kabelmodem ohne Router wird verwendet, und die IP-Adresse ist nicht bekannt** 

#### **Mögliche Ursache**

Wenn Sie mit einem PC mit Kabel-Modem und einem separaten lokalen Netzwerk (Local Area Network, LAN) für die anderen Computer arbeiten und nicht über DHCP oder einen Router verfügen, müssen Sie Auto-IP verwenden, um den anderen Computern und dem HP All-in-One IP-Adressen zuzuweisen.

### **Lösung**

### **So erhalten Sie die IP-Adresse für den PC mit Kabelmodem**

➔ Ihr Internet-Dienstanbieter weist dem PC mit Kabelmodem entweder eine statische oder eine dynamische IP-Adresse zu.

**So weisen Sie den anderen Computern und dem HP All-in-One IP-Adressen zu**

➔ Verwenden Sie die Option "AutoIP", um den anderen Computern und dem HP All-in-One IP-Adressen zuzuweisen. Vergeben Sie keine statischen IP-Adressen.

## <span id="page-59-0"></span>**a Definitionen der Konfigurationsseitenelemente**

In diesem Anhang werden die Elemente erläutert, die auf der Netzwerkkonfigurationsseite angezeigt werden.

### **Allgemeine Netzwerkeinstellungen**

In der folgenden Tabelle werden die allgemeinen Netzwerkeinstellungen erläutert, die auf der Netzwerkkonfigurationsseite angezeigt werden.

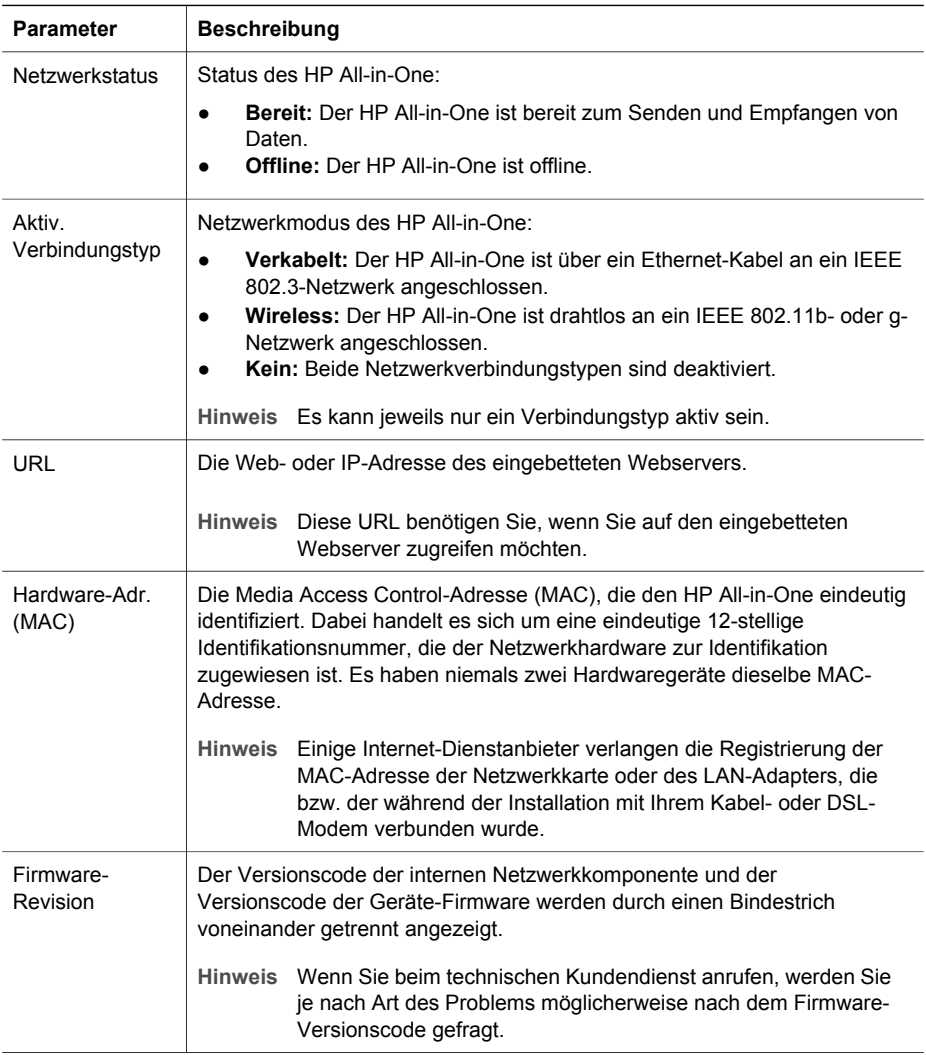

<span id="page-60-0"></span>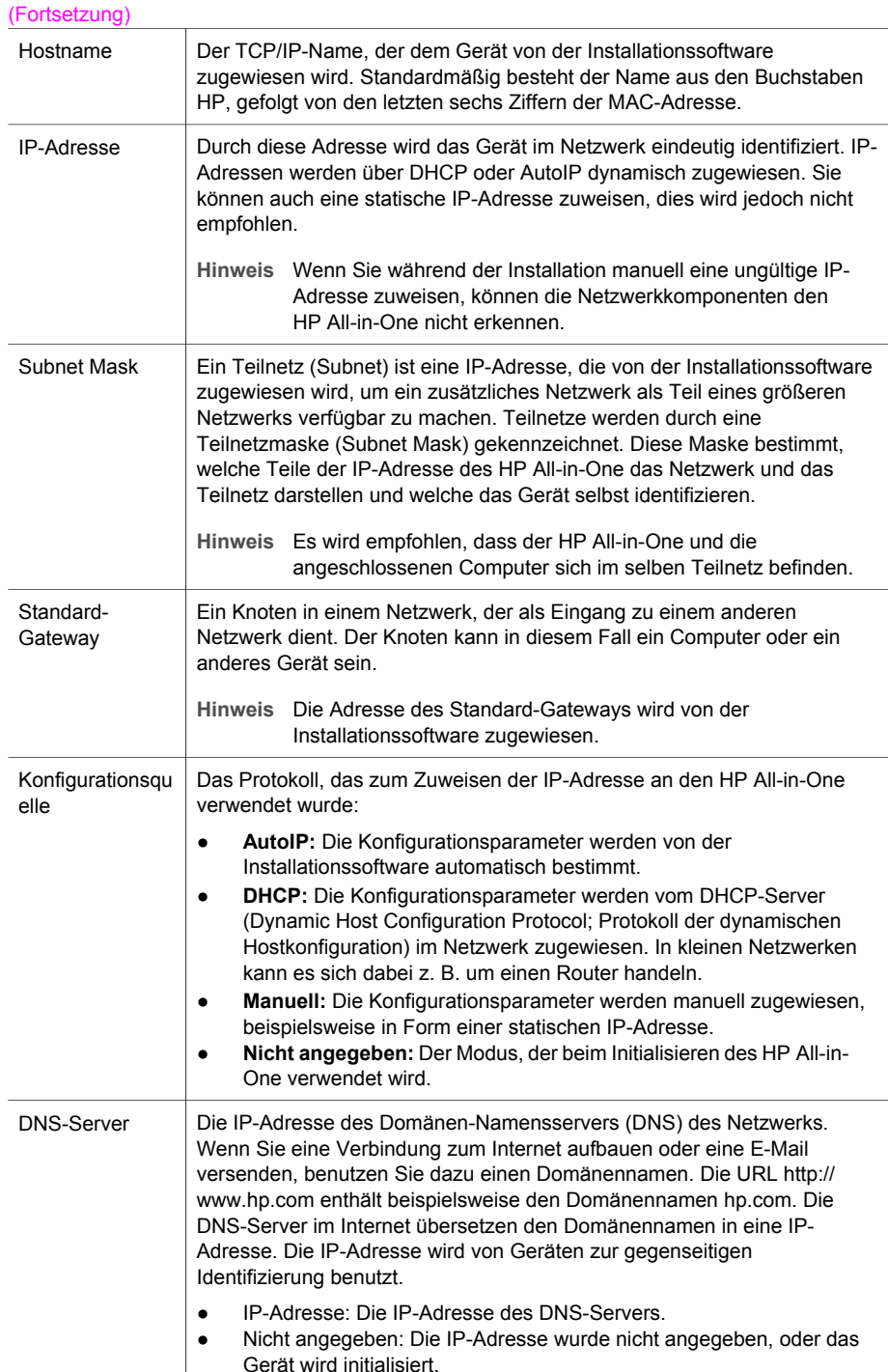

<span id="page-61-0"></span>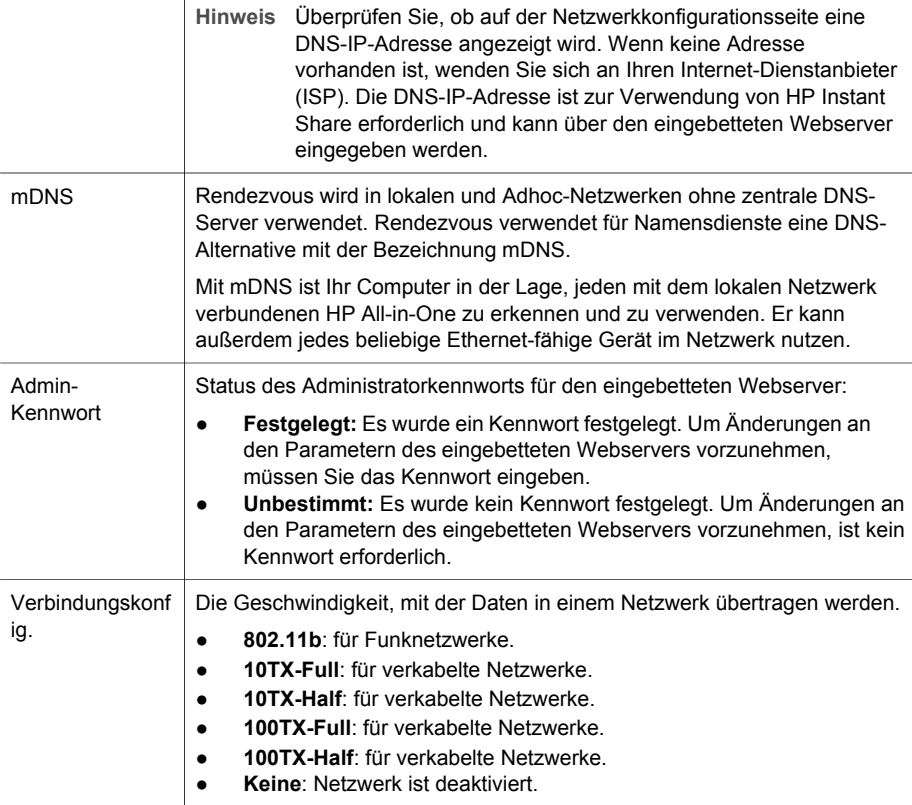

### **Einstellungen für Funknetzwerke**

In der folgenden Tabelle werden die Funknetzwerkeinstellungen erläutert, die auf der Netzwerkkonfigurationsseite angezeigt werden.

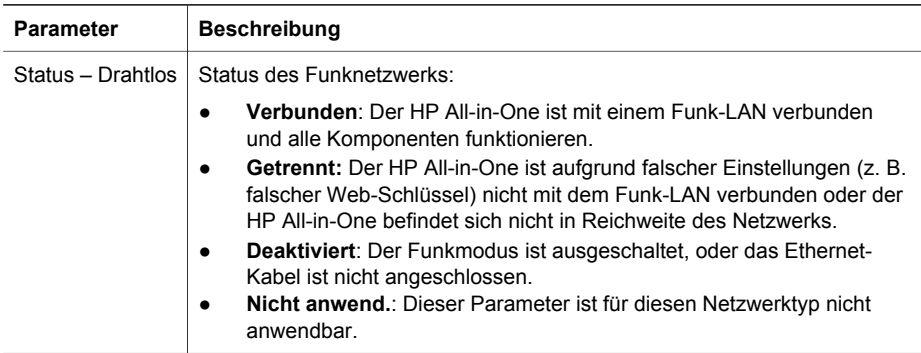

<span id="page-62-0"></span>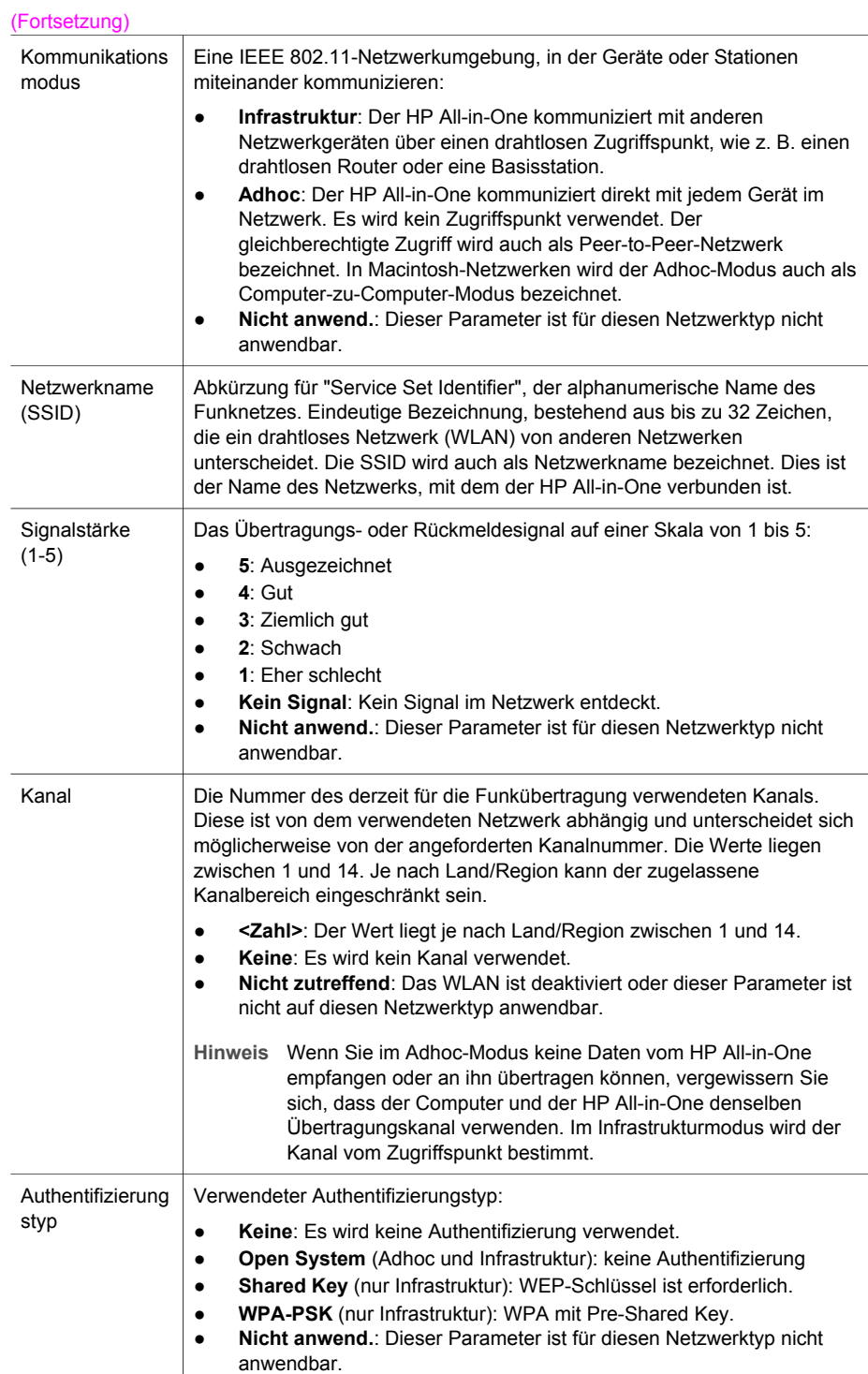

<span id="page-63-0"></span>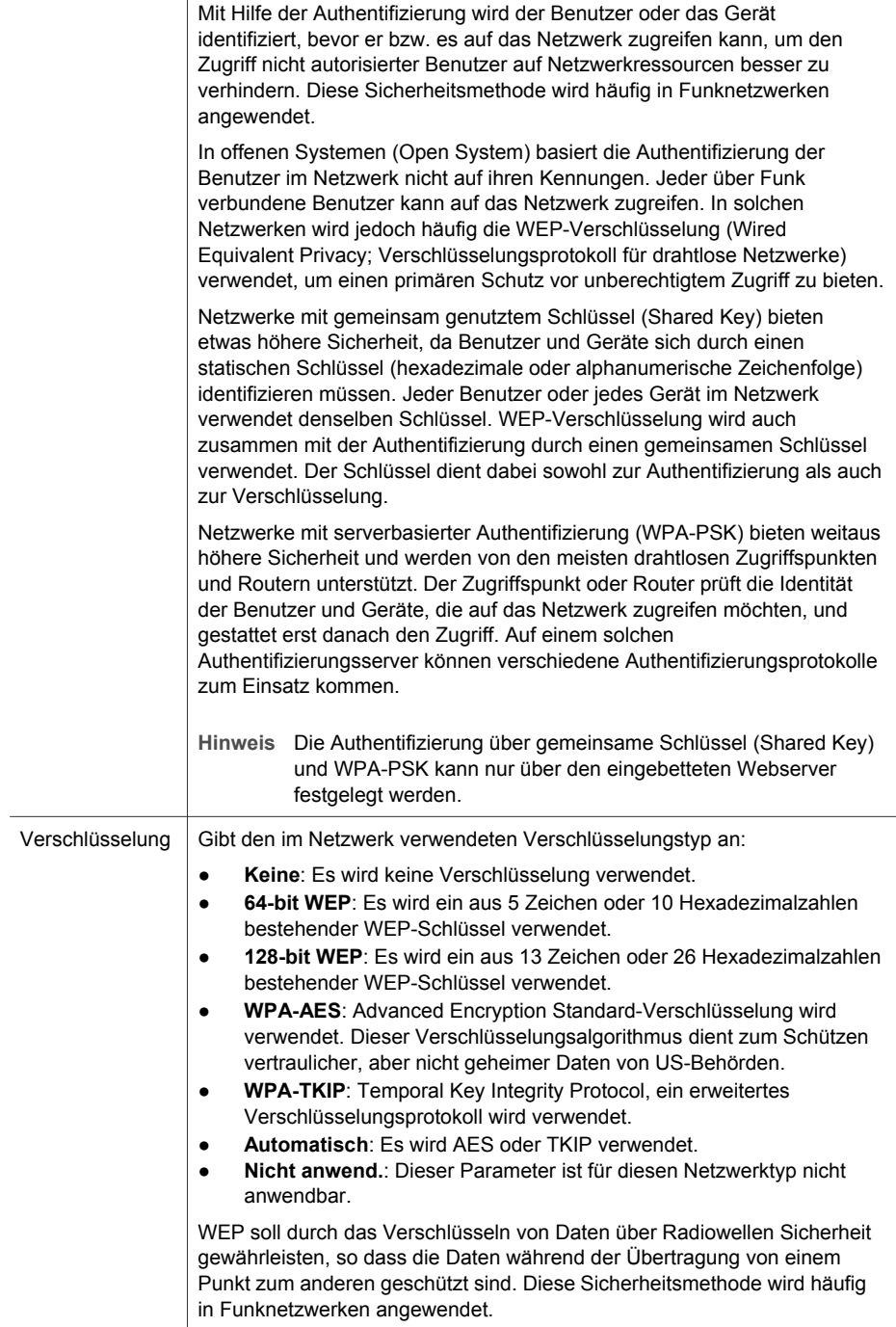

<span id="page-64-0"></span>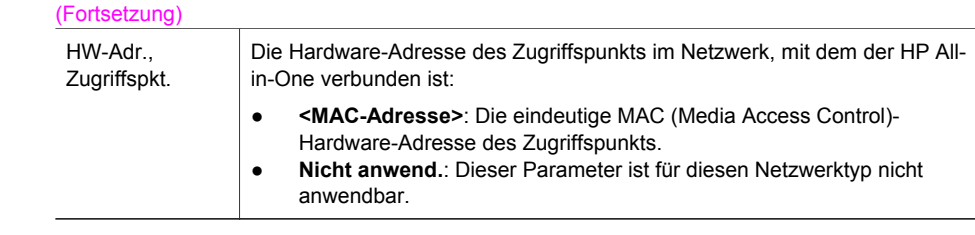

### **Verschiedenes**

In der folgenden Tabelle werden die Datenübertragungs- und Empfangsinformationen erläutert, die auf der Netzwerkkonfigurationsseite angegeben werden.

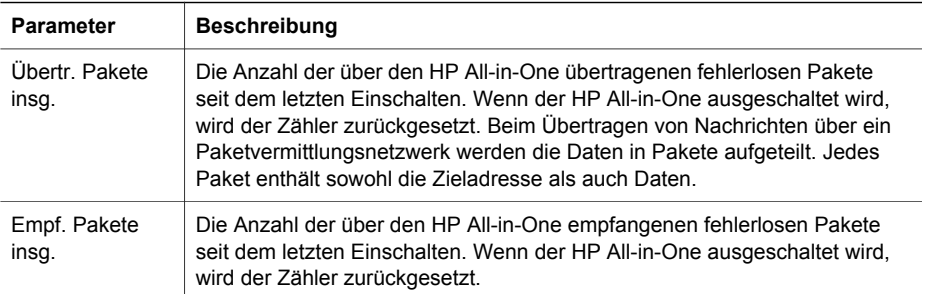

# <span id="page-65-0"></span>**b Glossar**

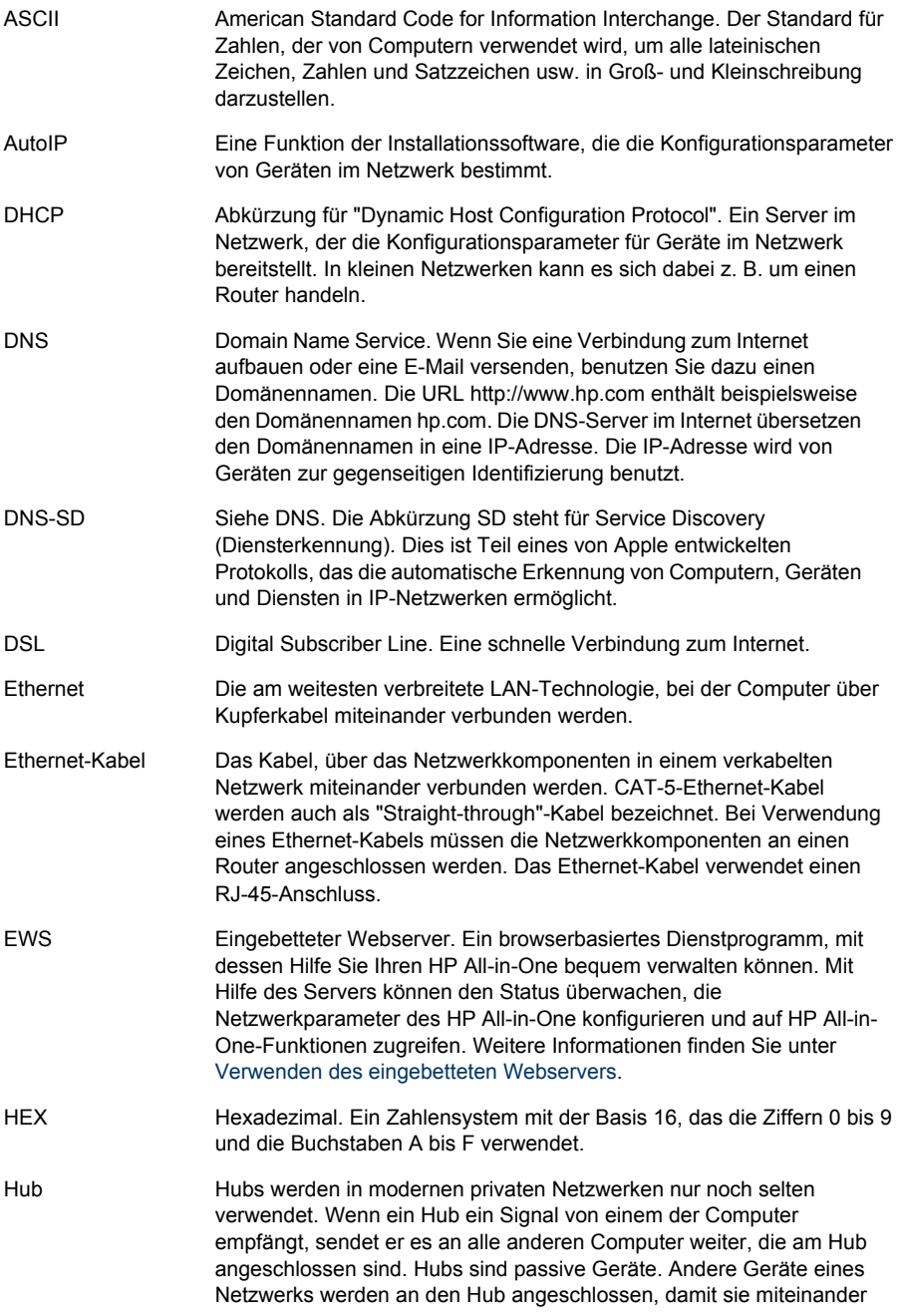

<span id="page-66-0"></span>Anhang b

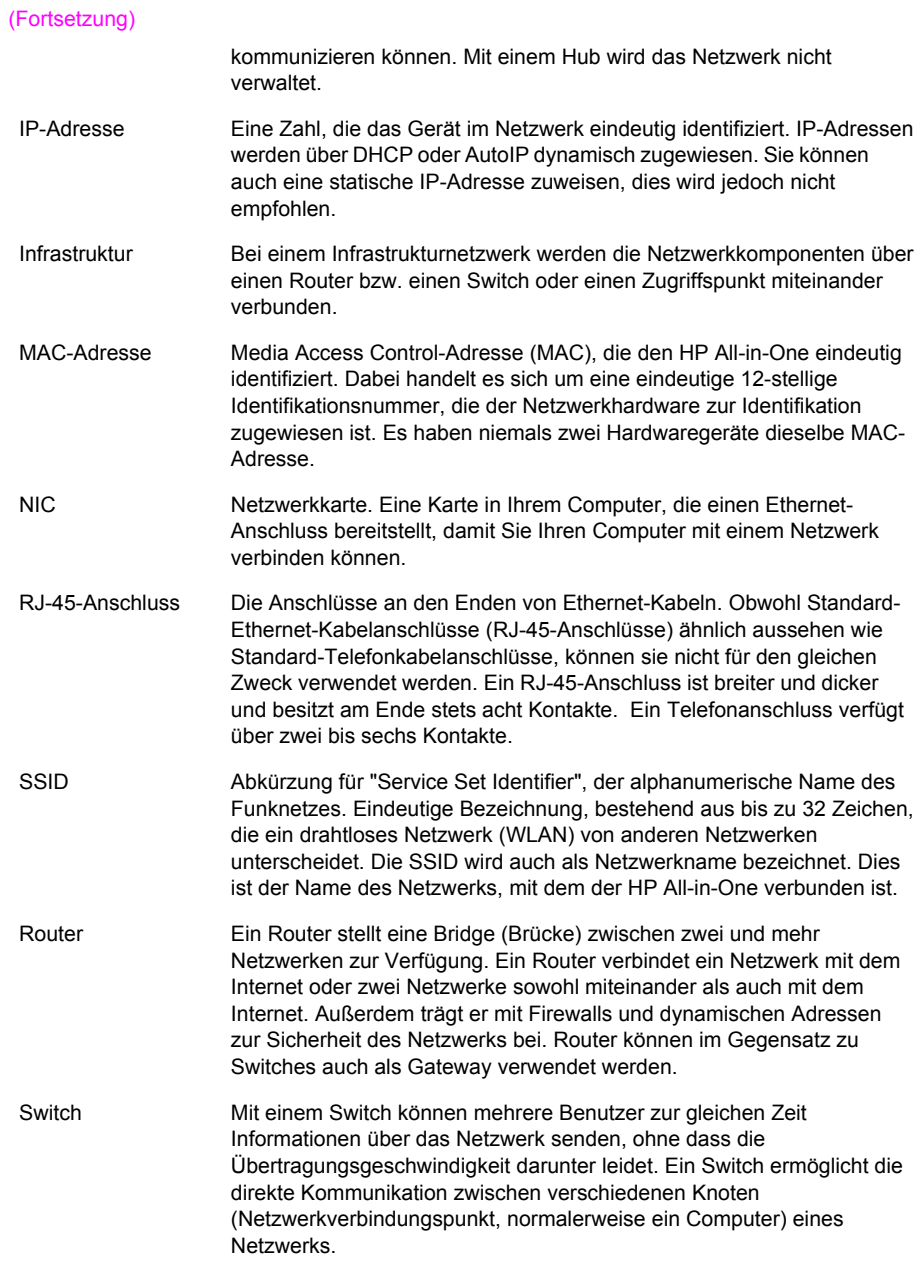

## <span id="page-67-0"></span>**Index**

### **A**

Access-Point-HW-Adresse (Funknetzwerkeinstellungen) [30](#page-64-0) Admin-Kennwort (allgemeine Netzwerkeinstellungen) [27](#page-61-0) Aktualisieren von USB auf Netzwerk [3](#page-37-0) **Allgemeine** Netzwerkeinstellungen [25](#page-59-0) Anzeigen einer Zusammenfassung [17](#page-51-0) Authentifizierungstyp (Funknetzwerkeinstellungen) [28](#page-62-0)

### **B**

Bedienfeld [17](#page-51-0) Breitband-Internet [10](#page-44-0)

### **C**

CAT-5 Ethernet-Kabel [9](#page-43-0) Computer-Gateway [6](#page-40-0)

### **D**

DNS-Server (allgemeine Netzwerkeinstellungen) [26](#page-60-0) Drucker gefunden (Bildschirm), Windows [13](#page-47-0)

#### **E**

Eingebetteter Webserver (EWS) Kennworteinstellungen [27](#page-61-0) verwenden [19](#page-53-0) Einstellen der Verbindungsgeschwindigkeit [18](#page-52-0) Einstellungen, Standardeinstellungen wiederherstellen [18](#page-52-0) Empfangene Pakete insgesamt [30](#page-64-0) Empfohlene Netzwerke [5](#page-39-0) Erweiterte Einrichtung [18](#page-52-0) Ethernet-Verbindung einrichten [9](#page-43-0) Funk [8](#page-42-0) Internetzugang [5](#page-39-0) Typen [5](#page-39-0)

### EWS

Kennworteinstellungen [27](#page-61-0) verwenden [19](#page-53-0)

#### **F**

Fehlerbehebung Drucker nicht gefunden (verkabelte Netzwerke) [23](#page-57-0) Einrichtung verkabelter Netzwerke [21](#page-55-0) Gerät wird nicht erkannt (verkabeltes Netzwerk) [21](#page-55-0) Kein TCP/IP (verkabelte Netzwerke) [22](#page-56-0) Netzwerk [21](#page-55-0) Verwenden eines Kabelmodems ohne Router (verkabelte Netzwerke) [23](#page-57-0) Firmware-Revision (allgemeine Netzwerkeinstellungen) [25](#page-59-0)

### **G**

**Gateway** Computer [6](#page-40-0) Router [5](#page-39-0) Standardeinstellung [26](#page-60-0) Gemeinsam benutzen [4](#page-38-0)

### **H**

Hardware-Adresse (allgemeine Netzwerkeinstellungen) [25](#page-59-0) Hostname (allgemeine Netzwerkeinstellungen) [26](#page-60-0) HP Instant Share Ethernet-Verbindung [5](#page-39-0)

### **I**

Infrastrukturnetzwerk [5](#page-39-0) Installieren der Software Macintosh [14](#page-48-0) Windows [13](#page-47-0) Instant Share, HP Ethernet-Verbindung [5](#page-39-0) Internet Breitband [10](#page-44-0)

DSL- oder Kabelmodem mit Router-Gateway [5](#page-39-0) Internetzugang Modem [6](#page-40-0) IP

Adresse (allgemeine Netzwerkeinstellungen) [26](#page-60-0) Einstellungen [18](#page-52-0)

### **K**

Kabelverbindung einrichten [9](#page-43-0) Fehlerbehebung [21](#page-55-0) Kanal (Funknetzwerkeinstellungen) [28](#page-62-0) Kennwort, eingebetteter Webserver [27](#page-61-0) Kommunikationsmodus (Funknetzwerkeinstellungen) [28](#page-62-0) Konfigurationsquelle (allgemeine Netzwerkeinstellungen) [26](#page-60-0) Konfigurationsseite [17](#page-51-0), [25](#page-59-0)

### **M**

Macintosh-Software-Installation [14](#page-48-0) mDNS-Dienstname (allgemeine Netzwerkeinstellungen) [27](#page-61-0) Media Access Control-Adresse (MAC) [25](#page-59-0) Mehrere Computer [4](#page-38-0)

### **N**

Netzwerkaktualisierung [3](#page-37-0) Netzwerkkonfigurationsseite [17](#page-51-0) Netzwerkname (Funknetzwerkeinstellungen) [28](#page-62-0) Netzwerkprobleme beheben. *siehe* Fehlerbehebung Netzwerkverbindungstyp (allgemeine Netzwerkeinstellungen) [25](#page-59-0)

### **R**

RJ-45-Stecker [10,](#page-44-0) [31](#page-65-0) [32](#page-66-0) Router [5](#page-39-0) [10](#page-44-0)

Windows-Software-Installation [13](#page-47-0)

Zusätzliche Computer [4](#page-38-0)

### **Z**

```
S
```
Signalstärke (Funknetzwerkeinstellungen) [28](#page-62-0) Software-Installation Macintosh [14](#page-48-0) Windows [13](#page-47-0) Speicherkartensicherheit [19](#page-53-0) **SSID** (Funknetzwerkeinstellungen ) [28](#page-62-0) Standard-Gateway (allgemeine Netzwerkeinstellungen) [26](#page-60-0) Standardeinstellungen wiederherstellen [18](#page-52-0) Status (allgemeine Netzwerkeinstellungen) [25](#page-59-0) Status – Drahtlos (Funknetzwerkeinstellungen) [27](#page-61-0) Subnet Mask (allgemeine Netzwerkeinstellungen) [26](#page-60-0)

### **U**

Übertragene Pakete insgesamt [30](#page-64-0) URL (allgemeine Netzwerkeinstellungen) [25](#page-59-0)

### **V**

Verbinden über Ethernet-Kabel [9](#page-43-0) Verbindungsgeschwindigkeit [18](#page-52-0) Verbindungskonfiguration (allgemeine Netzwerkeinstellungen) [27](#page-61-0) Verbindungstyp (Bildschirm), Windows [13](#page-47-0) Verschlüsselung Einstellungen [29](#page-63-0)

### **W**

Wechseln von USB zu Netzwerk [3](#page-37-0) Werkseitige Standardeinstellungen [18](#page-52-0) Wiederherstellen der Standardeinstellungen für das Netzwerk [18](#page-52-0)

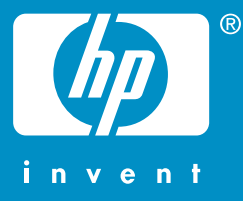

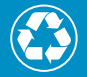

Stampato con minimo 50% di fibra ricicliata e almeno 10% di materiale derivante da scarti

Gedruckt auf mindestens 50% vollständig wieder verwerteten Fasern mit einem Anteil von mindestens 10% Altpapier

© 2004 Hewlett-Packard Development Company, L.P.

Electronic Edition

www.hp.com

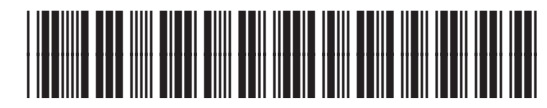

**Q3450-90277**